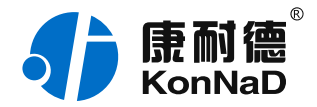

2019年12月13日 更新

# C2000-A1-PDD2020-BB1 使用说明书

 $RS485 \approx 2DI + 2DO$ 远程 I/O 模块 — RS485 型开关量模块

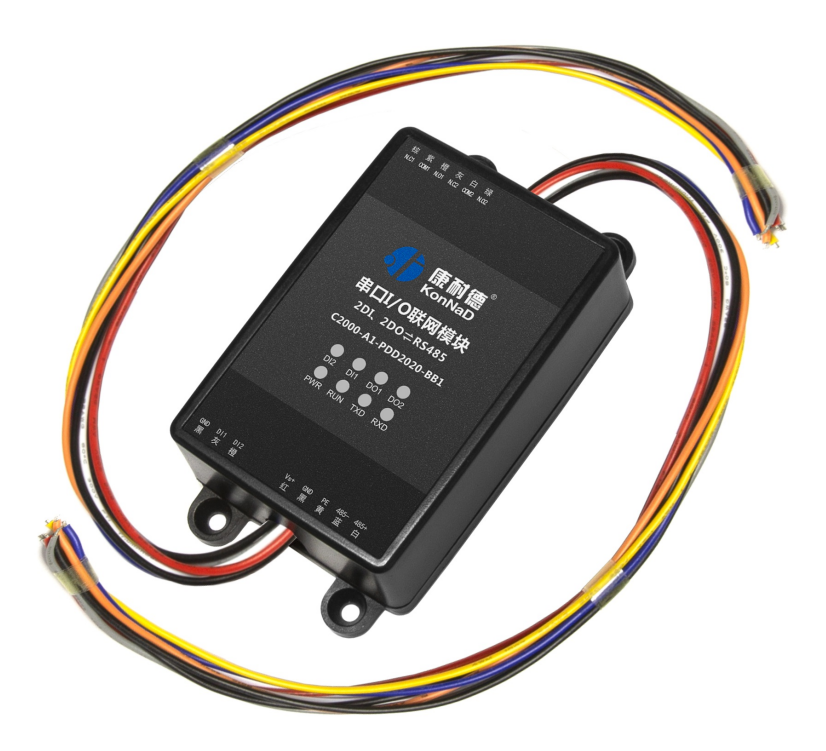

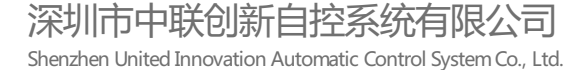

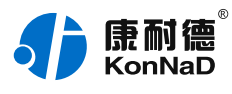

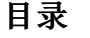

<span id="page-1-39"></span><span id="page-1-38"></span><span id="page-1-37"></span><span id="page-1-36"></span><span id="page-1-35"></span><span id="page-1-34"></span><span id="page-1-33"></span><span id="page-1-32"></span><span id="page-1-31"></span><span id="page-1-30"></span><span id="page-1-29"></span><span id="page-1-28"></span><span id="page-1-27"></span><span id="page-1-26"></span><span id="page-1-25"></span><span id="page-1-24"></span><span id="page-1-23"></span><span id="page-1-22"></span><span id="page-1-21"></span><span id="page-1-20"></span><span id="page-1-19"></span><span id="page-1-18"></span><span id="page-1-17"></span><span id="page-1-16"></span><span id="page-1-15"></span><span id="page-1-14"></span><span id="page-1-13"></span><span id="page-1-12"></span><span id="page-1-11"></span><span id="page-1-10"></span><span id="page-1-9"></span><span id="page-1-8"></span><span id="page-1-7"></span><span id="page-1-6"></span><span id="page-1-5"></span><span id="page-1-4"></span><span id="page-1-3"></span><span id="page-1-2"></span><span id="page-1-1"></span><span id="page-1-0"></span>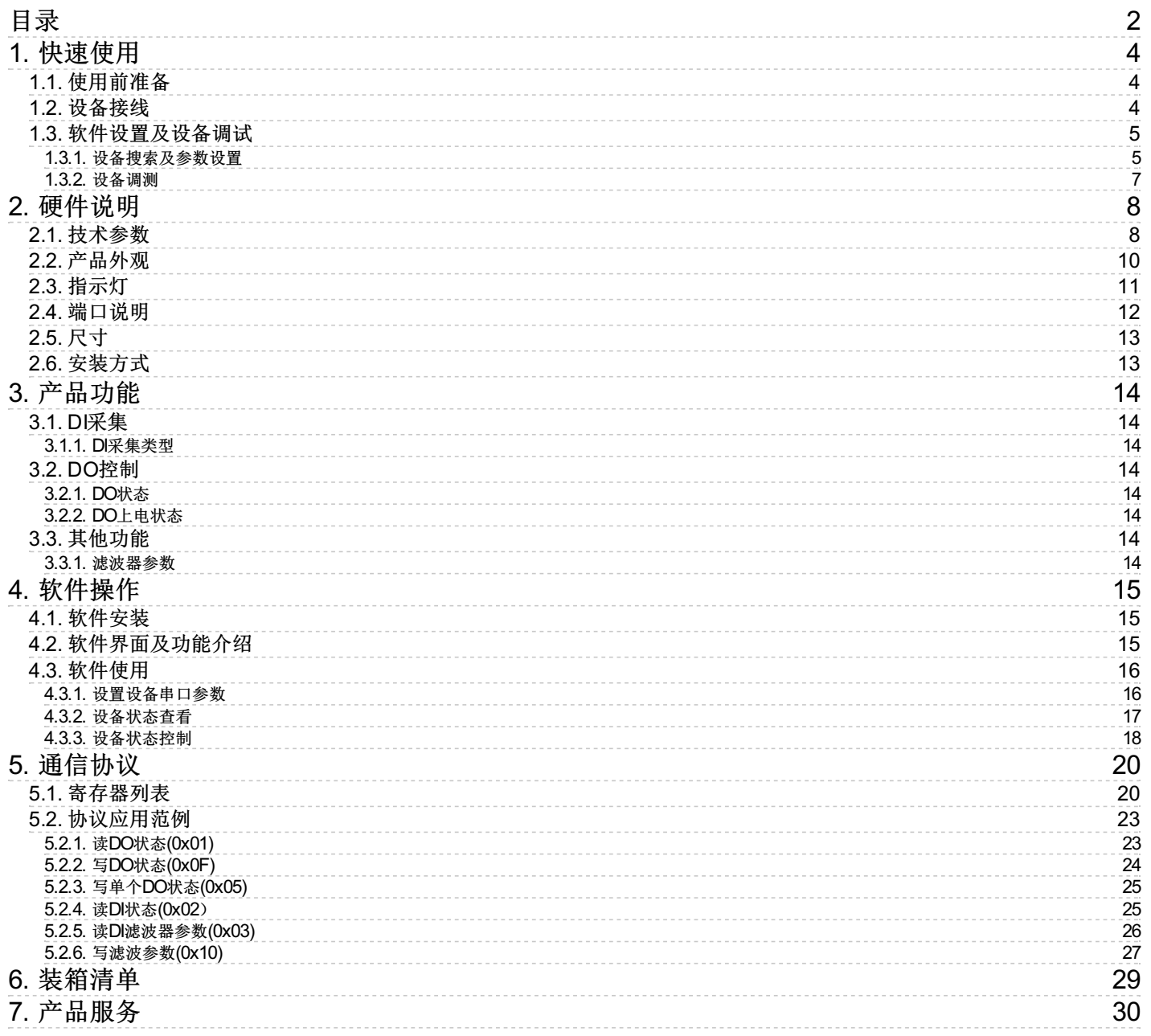

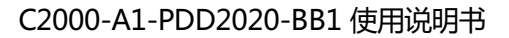

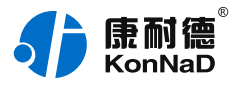

## **【版权声明】**

©2000 - 2019 中联创新版权所有

## **【商标声明】**

#### 康耐德 **SII**

及其它中联创新服务相关的商标均为深圳市中联创新自控系统有限公司及其关联公司所有。本文档涉及 的第三方主体的商标,依法由权利人所有。

## **【免责声明】**

本文档仅提供有关康耐德产品的信息。本文档并未授予任何知识产权的许可,包括未以明示或暗示、以 禁止发言或其他方式授予任何知识产权许可。除深圳市中联创新自控系统有限公司在其产品的销售条款 和条件中声明的责任之外,深圳市中联创新自控系统有限公司不承担任何其他责任;并且深圳市中联创 新自控系统有限公司对康耐德产品的销售或使用不作任何明示或暗示的担保,包括对产品特定用途适用 性、适销性、对任何专利权、版权或其他知识产权的侵权责任等,均不作担保。 深圳市中联创新自控系统有限公司可能随时对产品规格及产品描述做出修改,恕不另行通知。

## **【联系方式】**

深圳市中联创新自控系统有限公司 地 址:深圳市福田区彩田路中银大厦 A 座 16 楼 官 网: [www.konnad.com](https://www.konnad.com) 电 话:0755-88865168

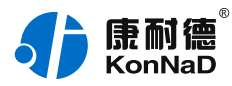

## <span id="page-3-0"></span>**1. [快速使用](#page-1-1)**

本章节"快速使用"可使用户快速了解及使用产品,了解产品接线、配套软件安装、产品参数设置及调 试(查看状态及控制状态)。

#### <span id="page-3-1"></span>**1.1. [使用前准备](#page-1-2)**

IO设备使用前需额外准备转换器、电源、螺丝刀及电脑等相关辅件,具体见下表所示:

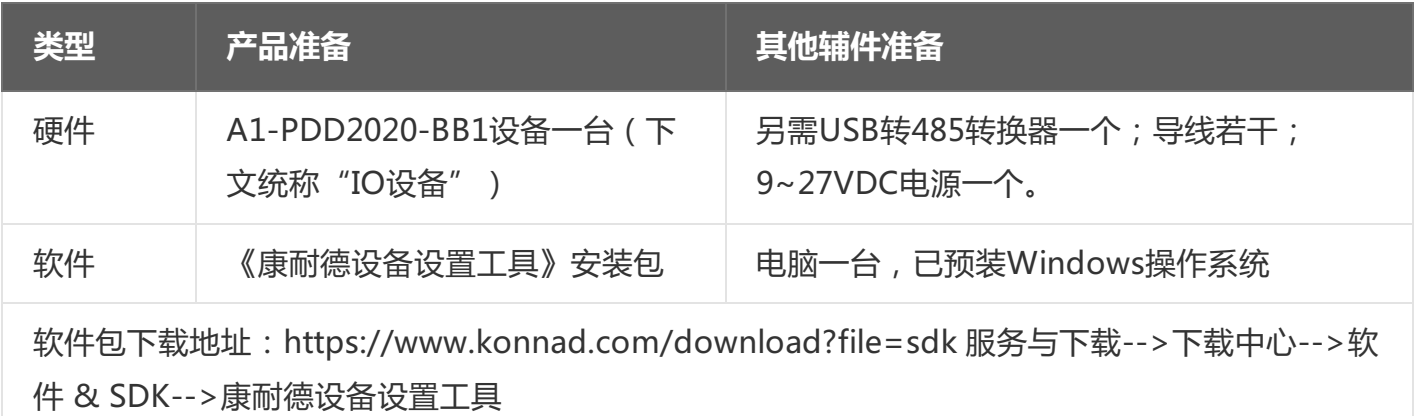

## <span id="page-3-2"></span>**1.2. [设备接线](#page-1-3)**

将IO设备按如下接线示意图接上需要采集/控制的IO设备,需要外接电源:

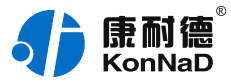

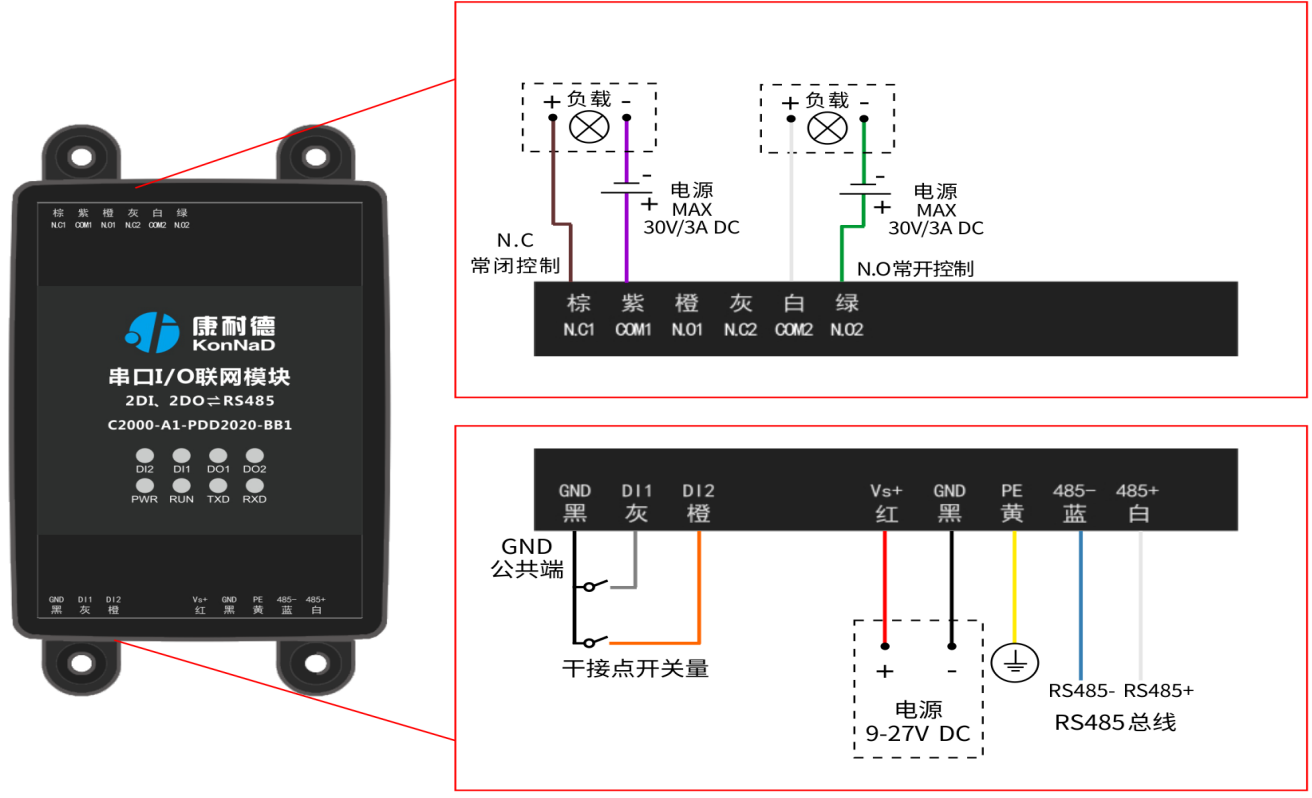

设备上电后,电源指示灯PWR红色常亮,运行指示灯RUN闪烁,设备供电正常。 DI(干接点)接线测试:使用一根导线短接DI1和GND,可看到设备DI-1指示灯亮,断开灯灭。 DO接线测试:先通过USB转RS485转换器将电脑与IO设备连接,通过配套软件设置参数后发送命令测 试。如:将软件上的点值"DO1状态"写1使DO1闭合(N.O1与COM导通),则DO-1灯亮;写0使 DO1断开 (N.O1与COM断开), 则DO-1灯灭。写"1"或"0"时能听到继电器"闭合"或"断 开"声响。

## <span id="page-4-0"></span>**1.3. [软件设置及设备调试](#page-1-4)**

在参数设置前请按如下操作安装好软件包,将已完成**上一步骤**的IO设备用USB转RS485转换器连接至电 脑,打开安装好的《康耐德设备设置工具》,搜索设备并进行参数设置。参数设置成功后,对设备的 DI/DO的状态变化进行测试,验证设备能正常通讯。

软件包安装:1.下载软件压缩包;2.软件压缩包右键属性-->常规-->解除锁定(无此项时忽略本步 骤);3.软件压缩包解压缩-->KonNaD.Setup.exe右键"以管理员身份运行安装"即可。 软件包安装若出现问题参考 **软件操作** 内容。

#### <span id="page-4-1"></span>**1.3.1. [设备搜索及参数设置](#page-1-5)**

打开《康耐德设备设置工具》, 选择 **搜索串口设备** , 在显示搜索串口参数处点击 **编辑** , 选择电脑上 USB转RS485转换器的串口号及IO设备的串口参数(设备默认的串口参数为9600,None,8,1;RS485地

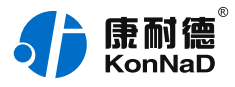

址为1,初次搜索地址范围可以设置1-10),再点击 **搜索** 可以搜索到IO设备。如下为搜索IO设备时串 口参数设置界面:

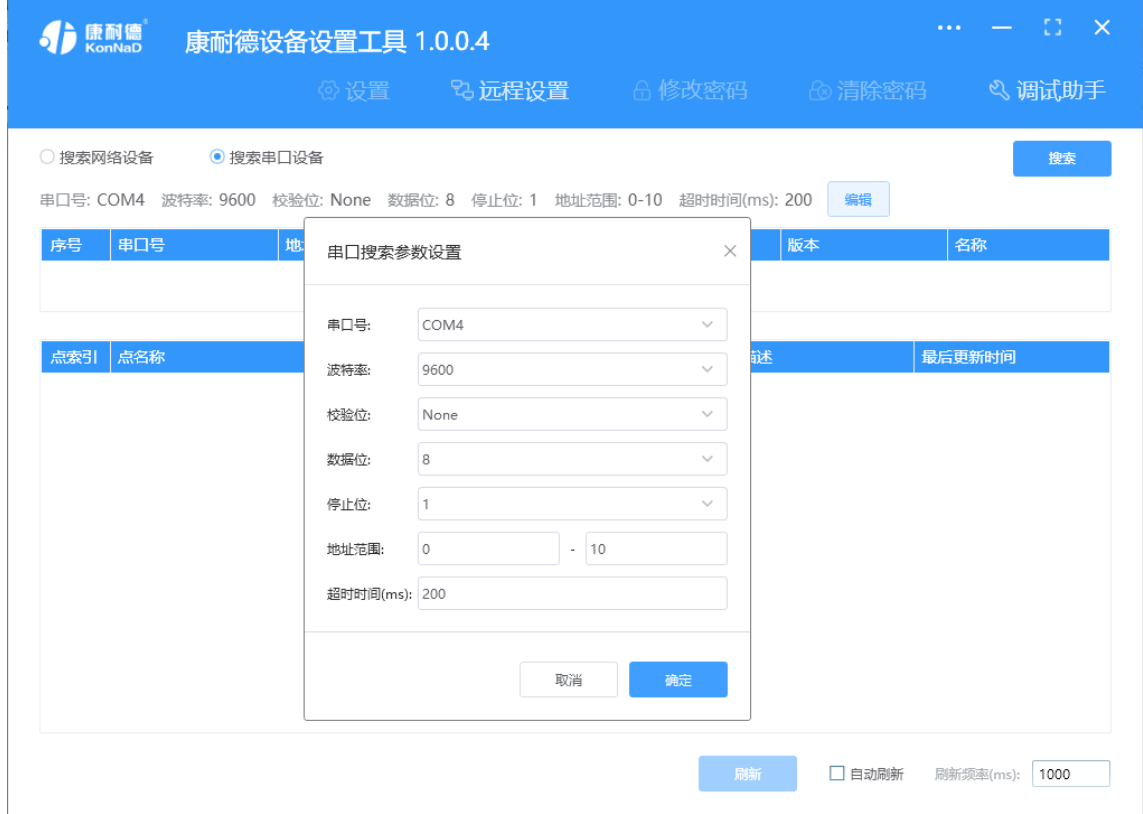

鼠标选择刚才搜索到的设备,点击上方"**设置"**标签,在弹出的对话框可以设置设备的串口参数,初次 调测设备可以不修改设备的默认串口参数。

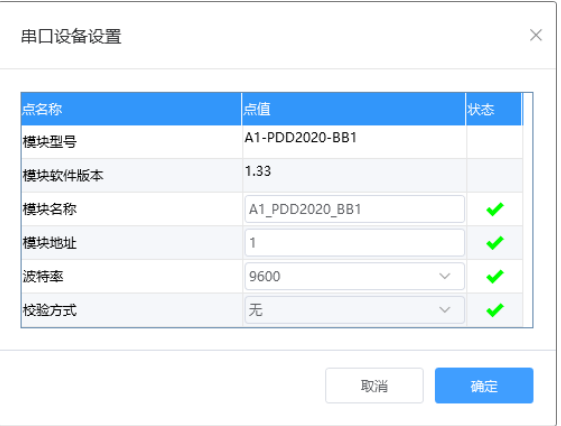

#### **特别提示**:搜索时如果搜索不到IO设备

- 1. 确认是否按照以管理员权限安装和运行;
- 2. 检查USB转RS485转换器与IO设备是否连接正确,转换器是否故障;
- 3. 搜索串口参数波特率、数据位、停止位、校验位及RS485地址是否填写正确(设备默认的串口参数 为9600,None,8,1;RS485地址为1)。

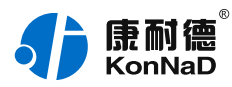

## <span id="page-6-0"></span>**1.3.2. [设备调测](#page-1-6)**

设备参数设置成功后,重新搜索设备,点击软件左下角"**刷新**",可以看到设备的所有点值信息。 其中DI1~DI2值为设备采集DI的开关状态(读取1为采集开关量闭合,0断开);

DO1~DO2状态为DO输出是否导通和断开(1为COM和N.O导通,0为COM和N.O断开)。如点击 DO1状态点值后图标,写1或0来控制DO1状态输出。

如下图示:

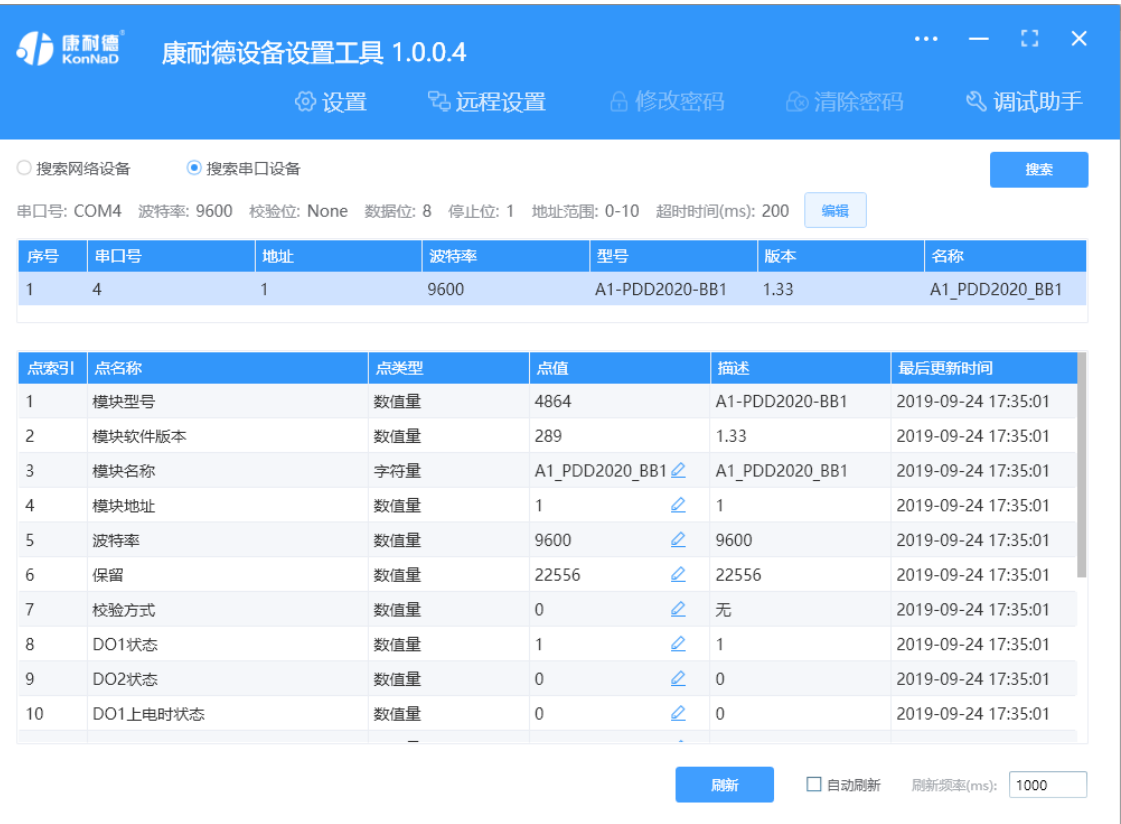

【更多相关信息】详细软件操作见 "**软件操作** ";若需上位机/软件对接开发(二次开发)详见 "**通 信协议** " 中的寄存器信息。

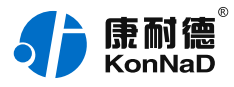

## <span id="page-7-0"></span>**2. [硬件说明](#page-1-7)**

## <span id="page-7-1"></span>**2.1. [技术参数](#page-1-8)**

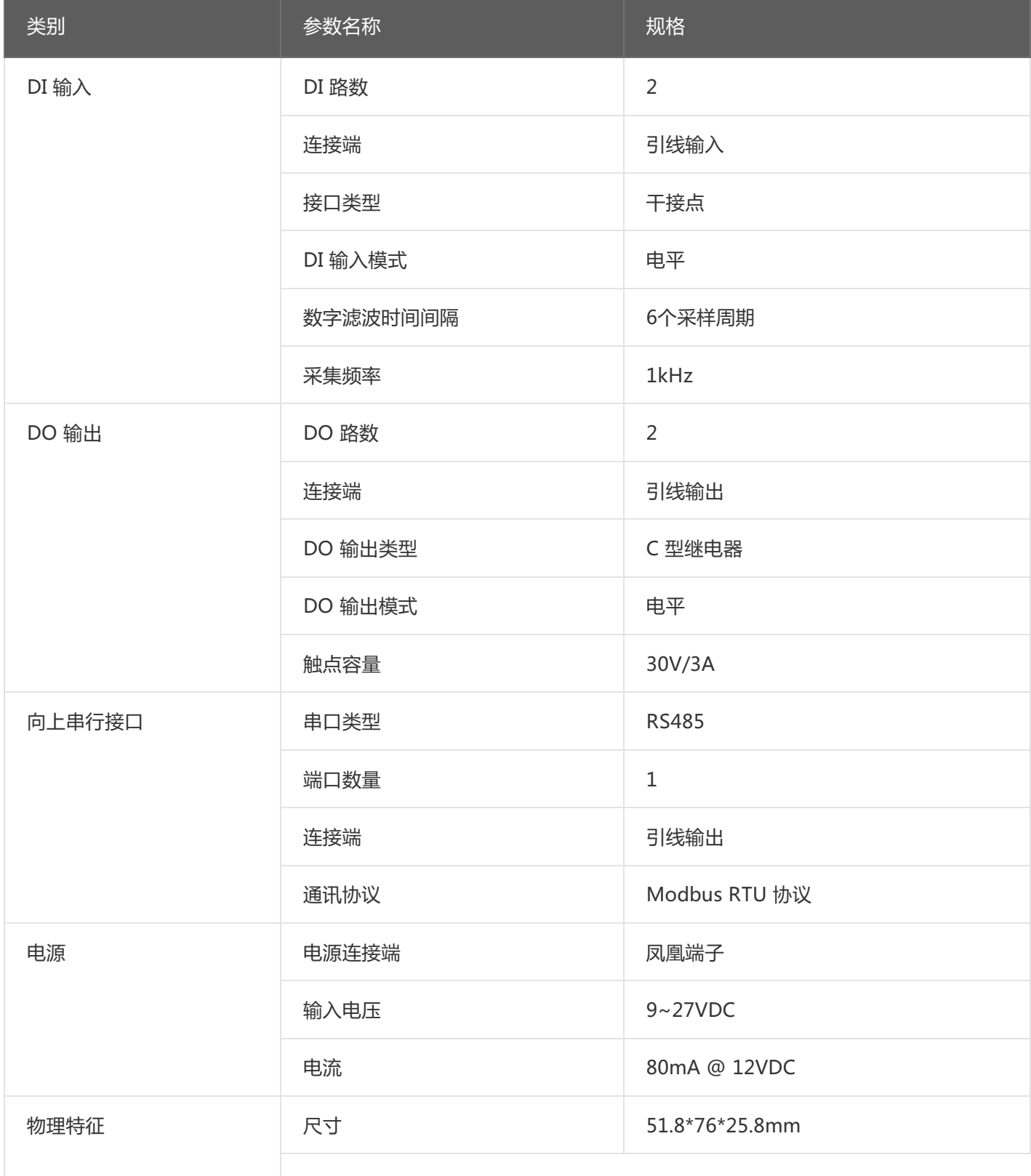

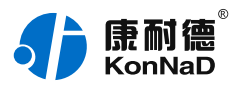

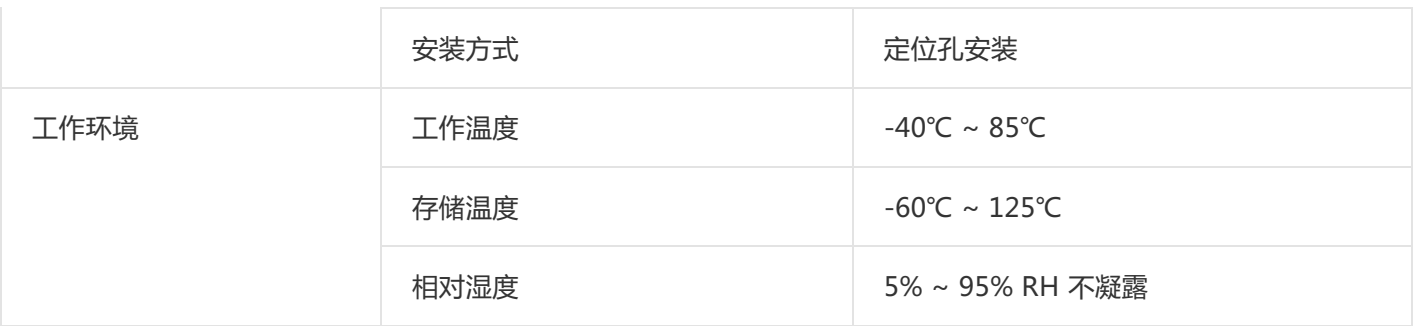

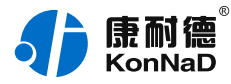

## <span id="page-9-0"></span>**2.2. [产品外观](#page-1-9)**

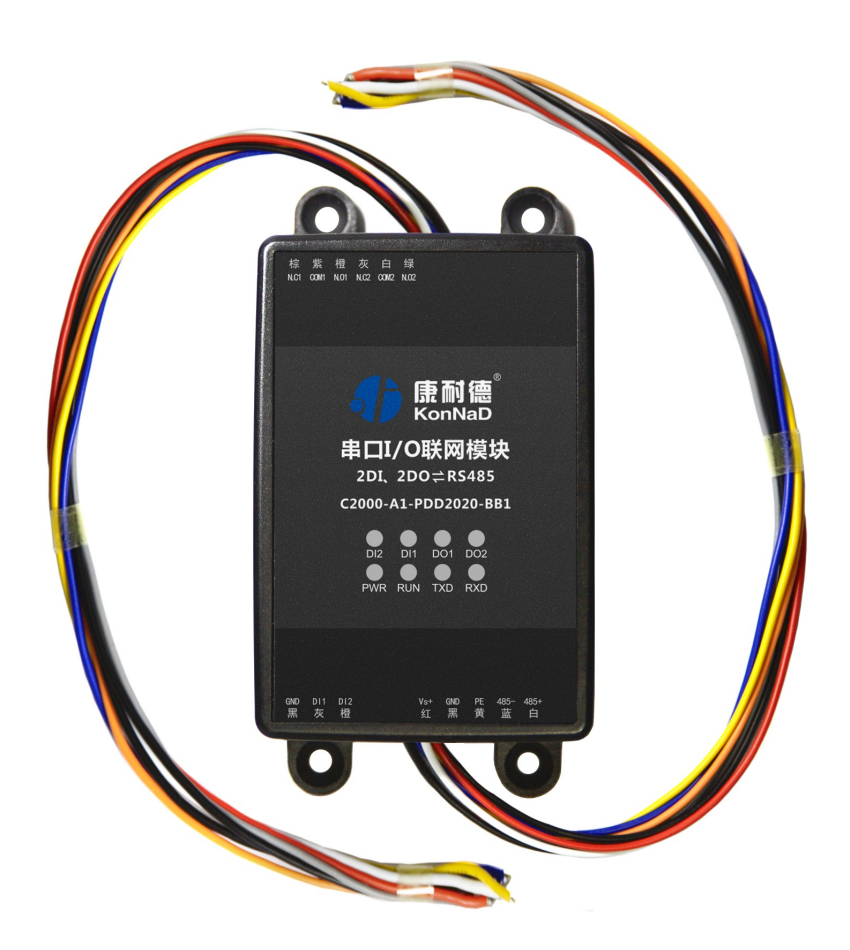

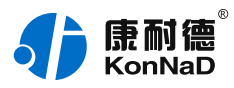

## <span id="page-10-0"></span>**2.3. [指示灯](#page-1-10)**

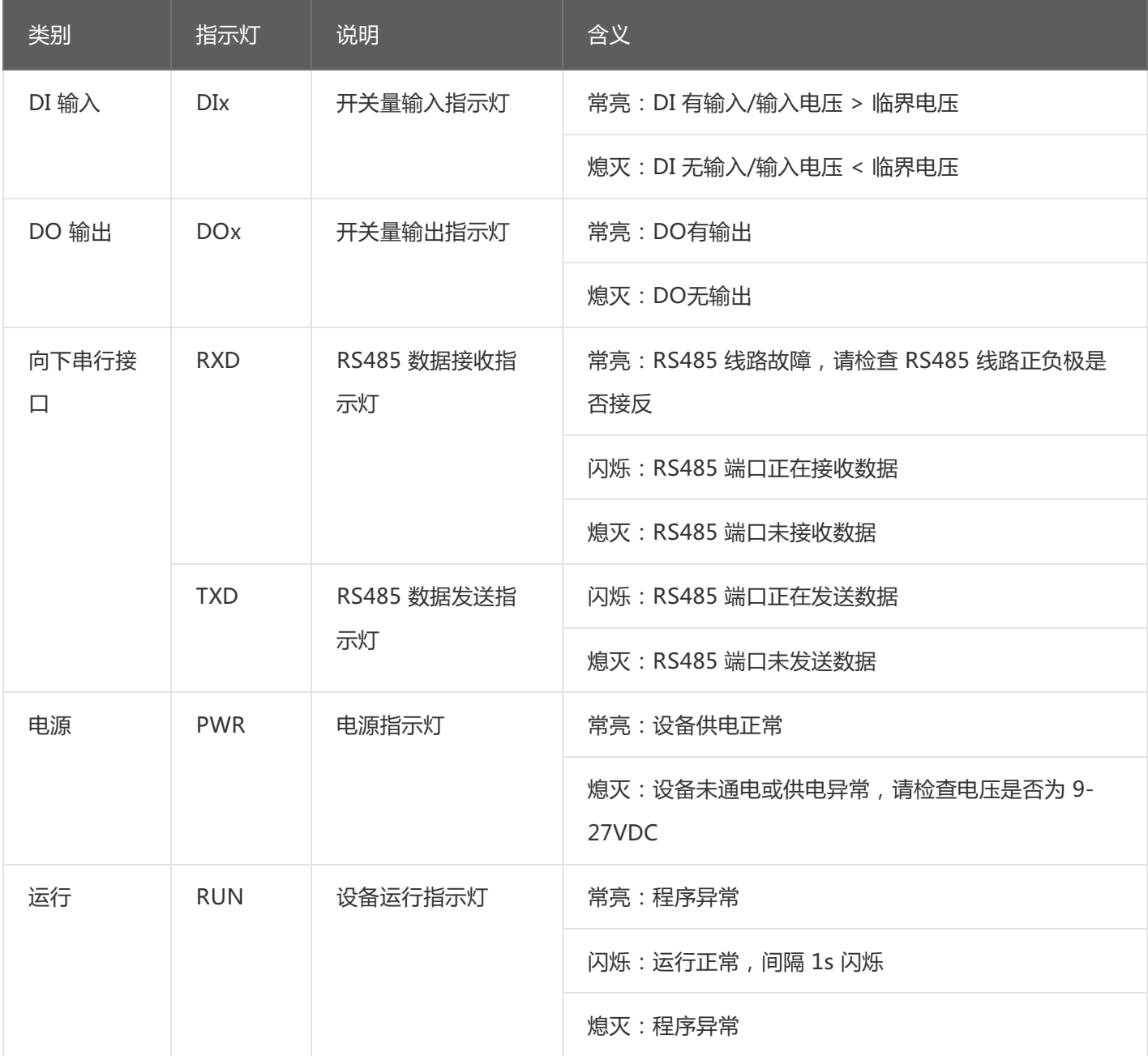

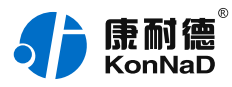

## <span id="page-11-0"></span>**2.4. [端口说明](#page-1-11)**

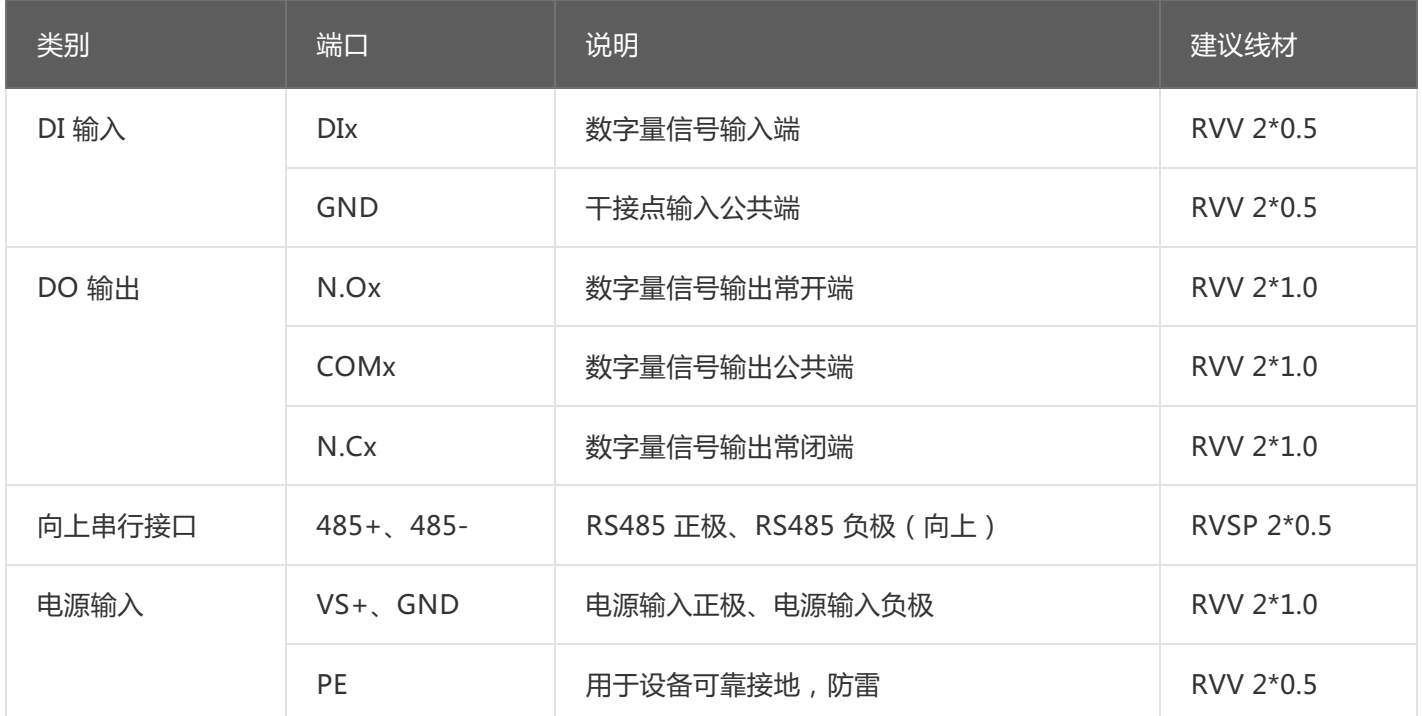

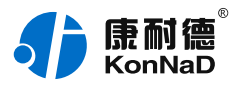

## <span id="page-12-0"></span>**2.5. [尺寸](#page-1-12)** 单位:mm(inch)

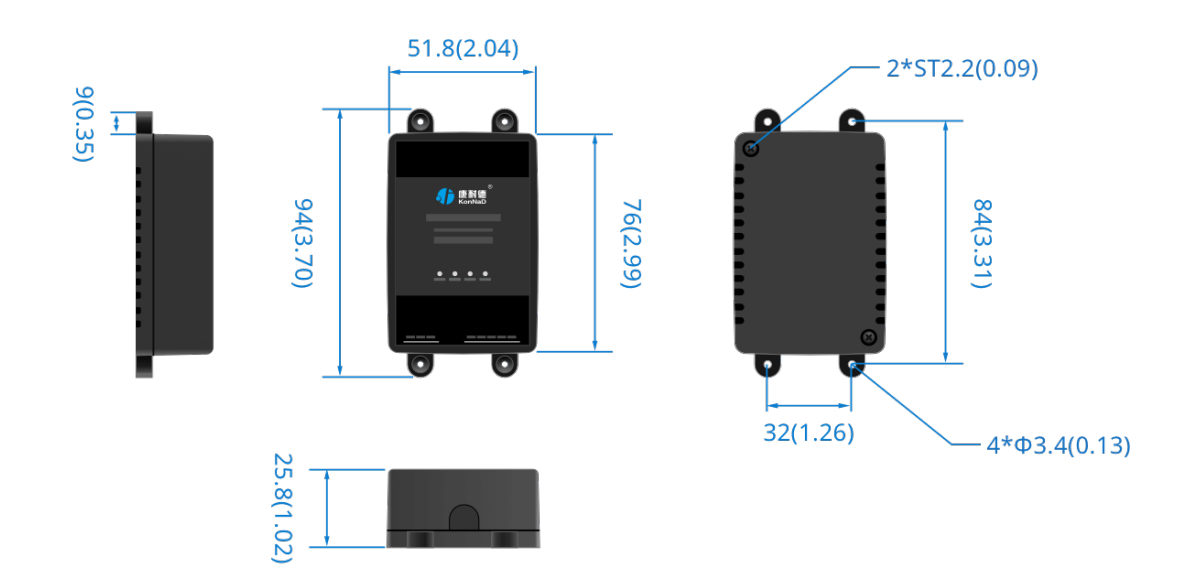

## <span id="page-12-1"></span>**2.6. [安装方式](#page-1-13)**

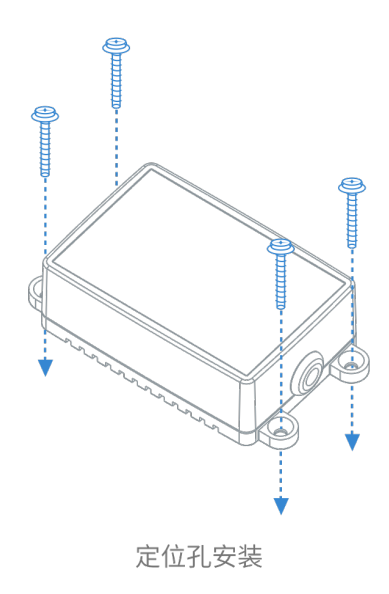

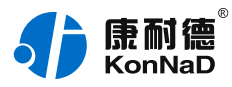

## <span id="page-13-0"></span>**3. [产品功能](#page-1-14)**

## <span id="page-13-1"></span>**3.1. [DI采集](#page-1-15)**

#### <span id="page-13-2"></span>**3.1.1. [DI采集类型](#page-1-16)**

干接点:短接DI和GND, DI点值为1;断开连接, DI点值为0。

: DI1-DI2的寄存器地址为10200-10201,读取DI状态使用0x02功能码,假设设备的485地址为1,一次 读取2路DI状态的16进制命令为:01 02 00 C8 00 02 78 35。

## <span id="page-13-3"></span>**3.2. [DO控制](#page-1-17)**

## <span id="page-13-4"></span>**3.2.1. [DO状态](#page-1-18)**

DO状态:通过此寄存器可控制对应继电器动作,写0后COM和NC导通,写入值1后COM和NO导通。

: DO1-DO2寄存器地址为100-101,读DO状态使用0x01功能码,0x05写单个DO,0x0F同时写多 个DO状态。假设设备的485地址为1,以下为读取控制DO的指令:

读取2路DO状态 01 01 00 64 00 02 FC 14

使用05功能码写DO1, 01 05 00 64 FF 00 CD E5(闭合), 01 05 00 64 00 00 8C 15 ( 断开)其他 通道DO控制参考协议部分。

## <span id="page-13-5"></span>**3.2.2. [DO上电状态](#page-1-19)**

DO的上电状态控制设备刚上电没有接到外部控制命令时继电器的状态,写0表示设备刚上电时COM和 NC导通,写入值1表示刚上电时COM和NO导通。

## <span id="page-13-6"></span>**3.3. [其他功能](#page-1-20)**

## <span id="page-13-7"></span>**3.3.1. [滤波器参数](#page-1-21)**

设置DI采集时输入信号必须保持几个采样周期才能被确认。默认值为0x6,表示需要6个采样周期开关量 状态才能被确认。此值可根据现场情况适当的修改。

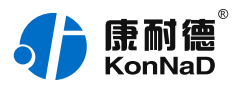

## <span id="page-14-0"></span>**4. [软件操作](#page-1-22)**

## <span id="page-14-1"></span>**4.1. [软件安装](#page-1-23)**

此操作前需确保设备正确接线并已上电, 将RS485型IO设备用USB转RS485转换器连接到电脑端, 使用 《康耐德设备设置工具》对IO设备进行设置和调试,通过软件可以更改IO设备的485地址、串口参数及 查询控制IO的状态等。《康耐德设备设置工具》为IO设备设置及调试工具,如需组态软件请咨询客 服。

下载软件安装包后需先检查压缩包的属性是否有"解除锁定"提示,如有请先解除锁定后解压安装,如 不先解除锁定直接解压安装程序,将导致软件运行异常。(锁定原因:由于使用浏览器下载的可执行程 序时,可能会被电脑系统自带的SmartScreen筛选器锁定权限,从而导致设置程序无法正常工作。如遇 此类情况需先对安装包解除锁定,再进行解压安装。)

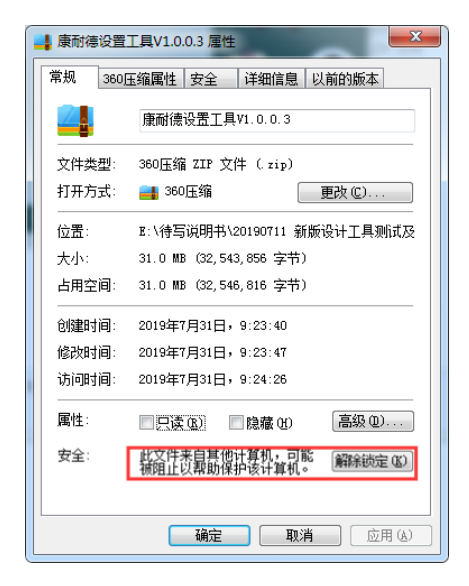

解压安装包后,软件安装需右键**以管理员的权限运行**安装程序目录中的"KonNaD.Setup.exe",然后 在安装向导的指引下即可对程序进行安装。

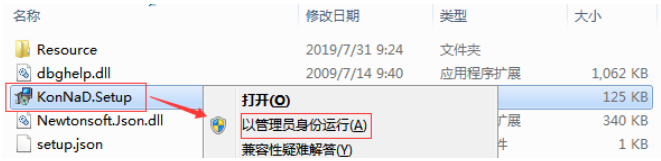

软件无法运行或闪退解决方法**:**找到电脑桌面软件快捷键图标-->右击属性-->兼容性-->勾选以管理员 身份运行此程序-->应用-->确定-->再次打开软件。

## <span id="page-14-2"></span>**4.2. [软件界面及功能介绍](#page-1-24)**

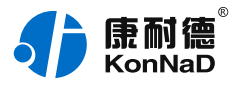

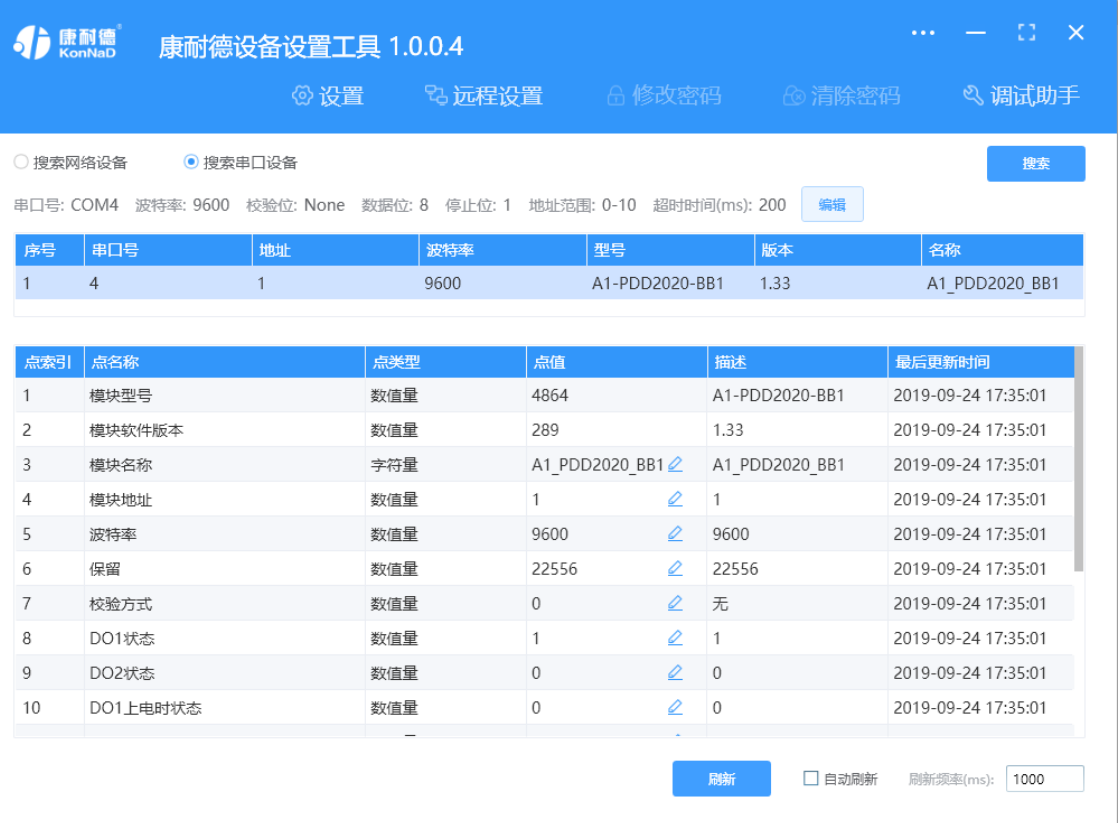

#### **菜单栏功能介绍**

"设置":用于设置网络型IO设备的网络参数或RS485型IO设备串口参数;

"远程设置":对于网络型IO设备,当已配置设备IP为局域网内网段但设备跨多个路由,搜索不到时, 可以通过远程设置修改设备参数。对于RS485型IO设备无效;

"修改/清除密码": 修改和清除网络型IO设备密码;

"调试助手":包含网络调试、串口调试、模拟量换算和进制转换工具;

"搜索网络/串口设备":可以选择搜索网络型IO设备或RS485型IO设备,根据具体是哪种类型的产品 点击"搜索"按钮进行搜索;

"监听设置":当网络型IO设备作为客户端时,可以设置调试软件作为服务器端的监听端口号;

"刷新":点击"刷新"按钮可以获取设备当前点值状态,或勾选"自动刷新"可以连续获取点值状态 信息。

#### <span id="page-15-0"></span>**4.3. [软件使用](#page-1-25)**

#### <span id="page-15-1"></span>**4.3.1. [设置设备串口参数](#page-1-26)**

打开《康耐德设备设置工具》, 选择 **搜索串口设备** , 在显示搜索串口参数处点击 **编辑** , 选择电脑上 USB转RS485转换器的串口号及IO设备的串口参数(设备默认的串口参数为9600,None,8,1;RS485地 址为1,初次搜索地址范围可以设置1-10),再点击 **搜索** 可以搜索到IO设备。鼠标点选需要设置的设 备,点击 **设置** 在弹出的对话框可以设置设备的串口参数。

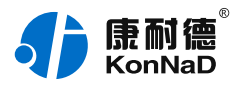

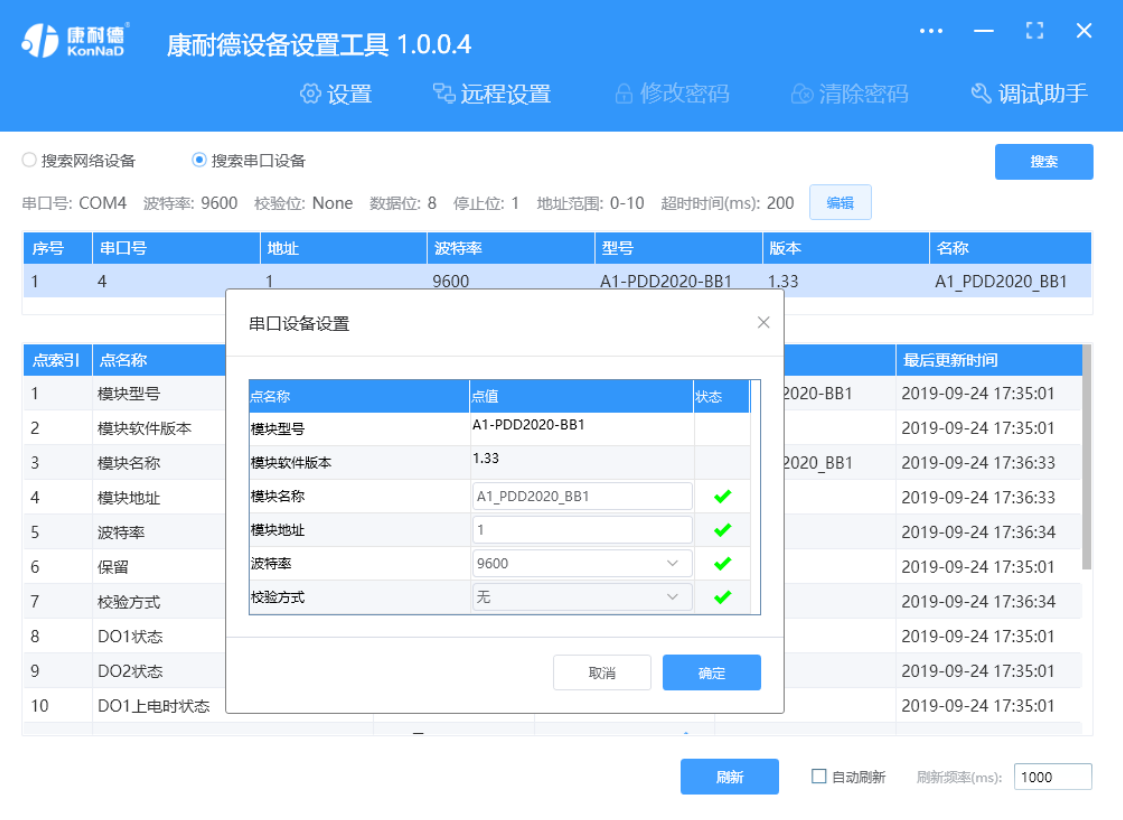

#### **串口参数设置:**

**模块地址**:RS485站号地址,RS485总线有多个IO模块时用于区别设备,地址范围1-255; **波特率**:可以设置设备的波特率,范围1200-115200;

**校验方式**:可设置设备的校验方式。

上述除通过搜索设备点击 **设置** 设置串口参数外,还可以通过点击软件左下角**"刷新"**获取设备点值 后,如通过"模块地址"点值处图标修改相应的参数。

#### <span id="page-16-0"></span>**4.3.2. [设备状态查看](#page-1-27)**

确保搜索到设备后,点击软件左下角**"刷新"**,可以看到设备点值信息,如下图示:

- 1、DI1~DI2值为DI状态(读取1为采集开关量闭合,0断开);
- 2、DO1~DO2状态为DO输出是否导通和断开(1为COM和N.O导通,0为COM和N.O断开);

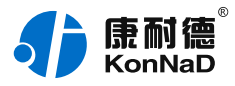

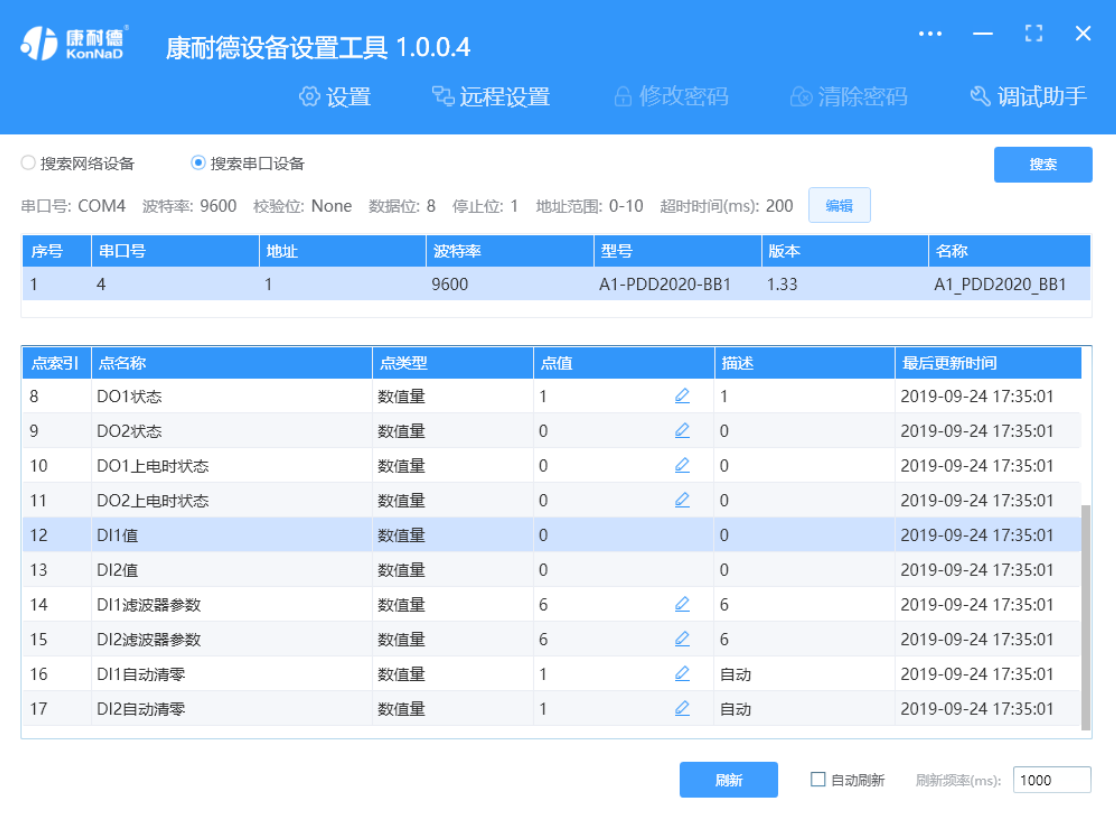

## <span id="page-17-0"></span>**4.3.3. [设备状态控制](#page-1-28)**

DO可通过平台改变状态点值来改变IO设备数字量输出状态。

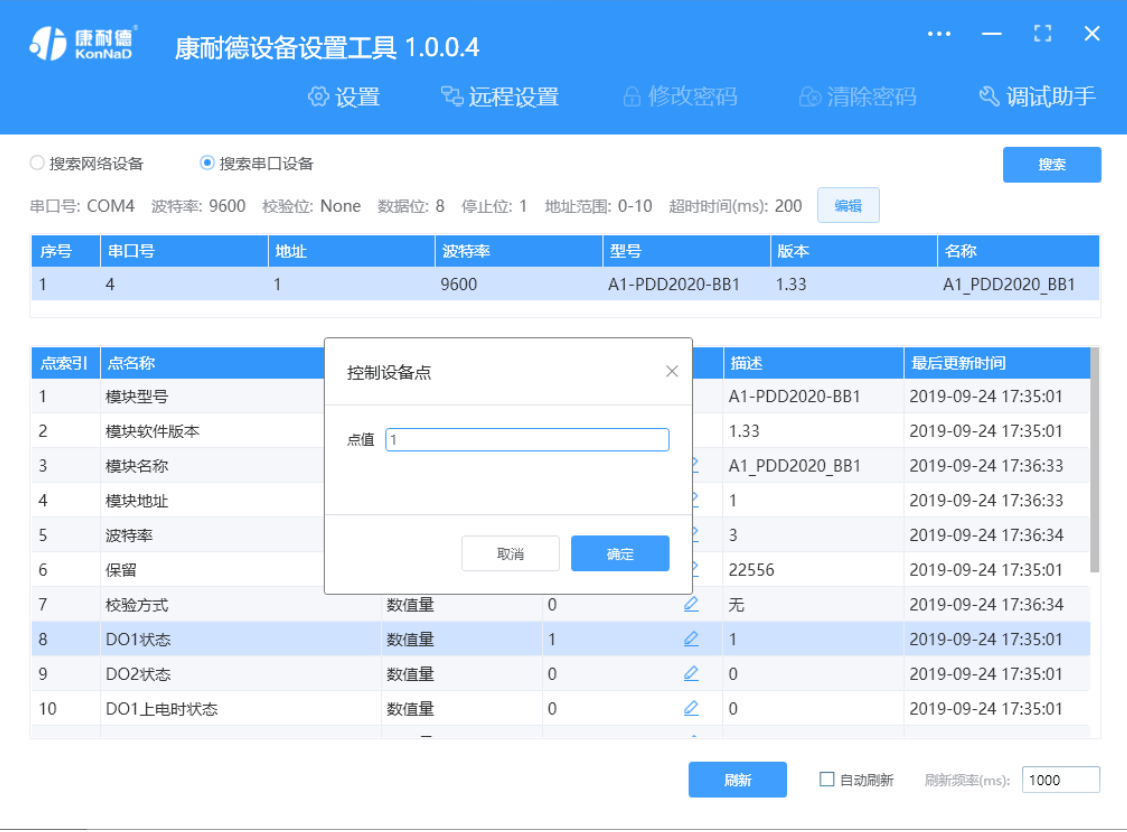

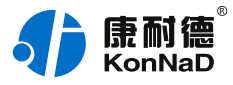

如点击DO1状态点值后图标,写1时DO1指示灯点亮。写0时DO1指示灯熄灭。 DO上电状态可控制,当DO为电平输出时,设置DO上电状态为1,将设备断电上电后,DO灯点亮。

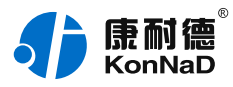

## <span id="page-19-0"></span>**5. [通信协议](#page-1-29)**

## <span id="page-19-1"></span>**5.1. [寄存器列表](#page-1-30)**

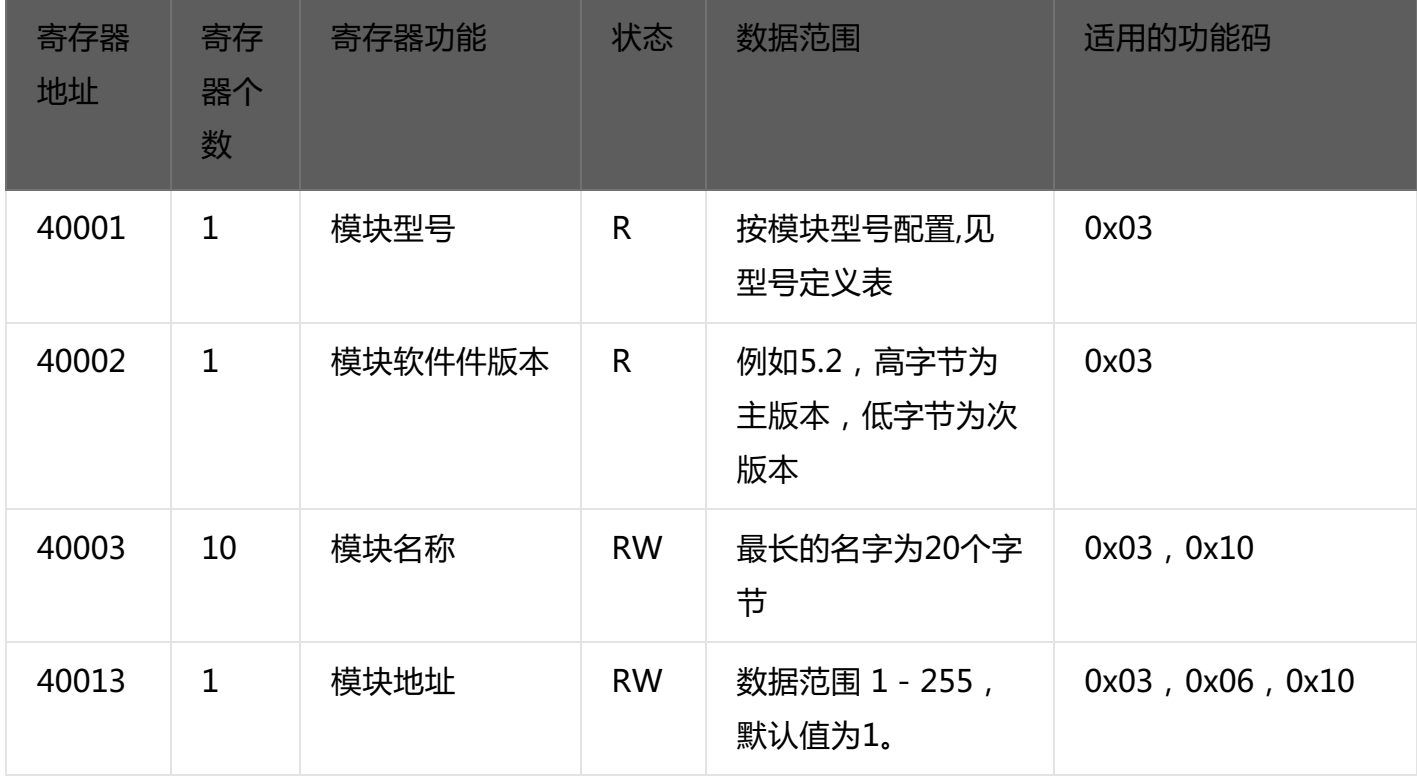

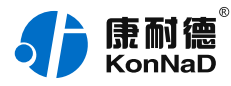

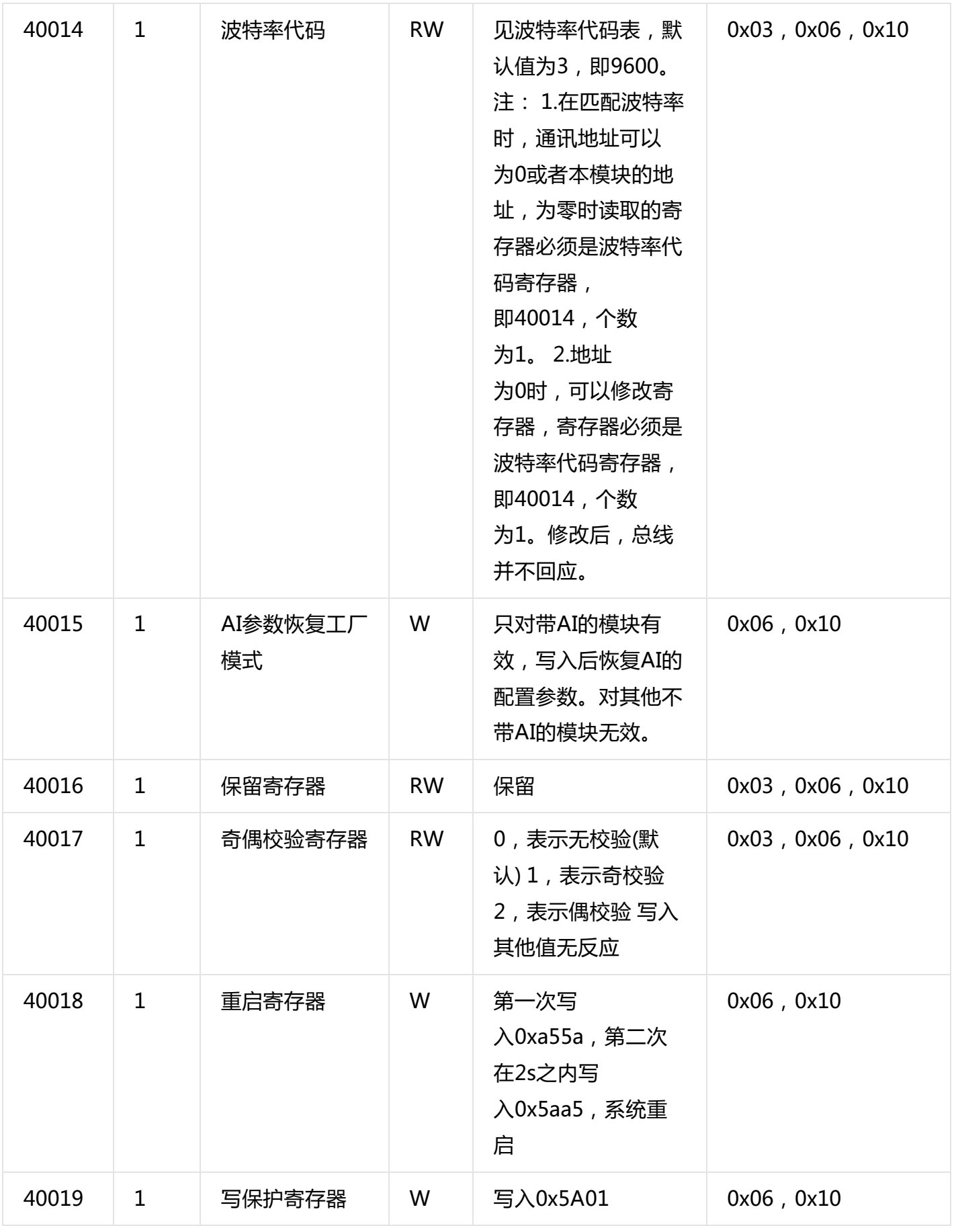

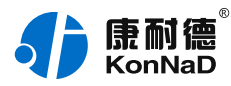

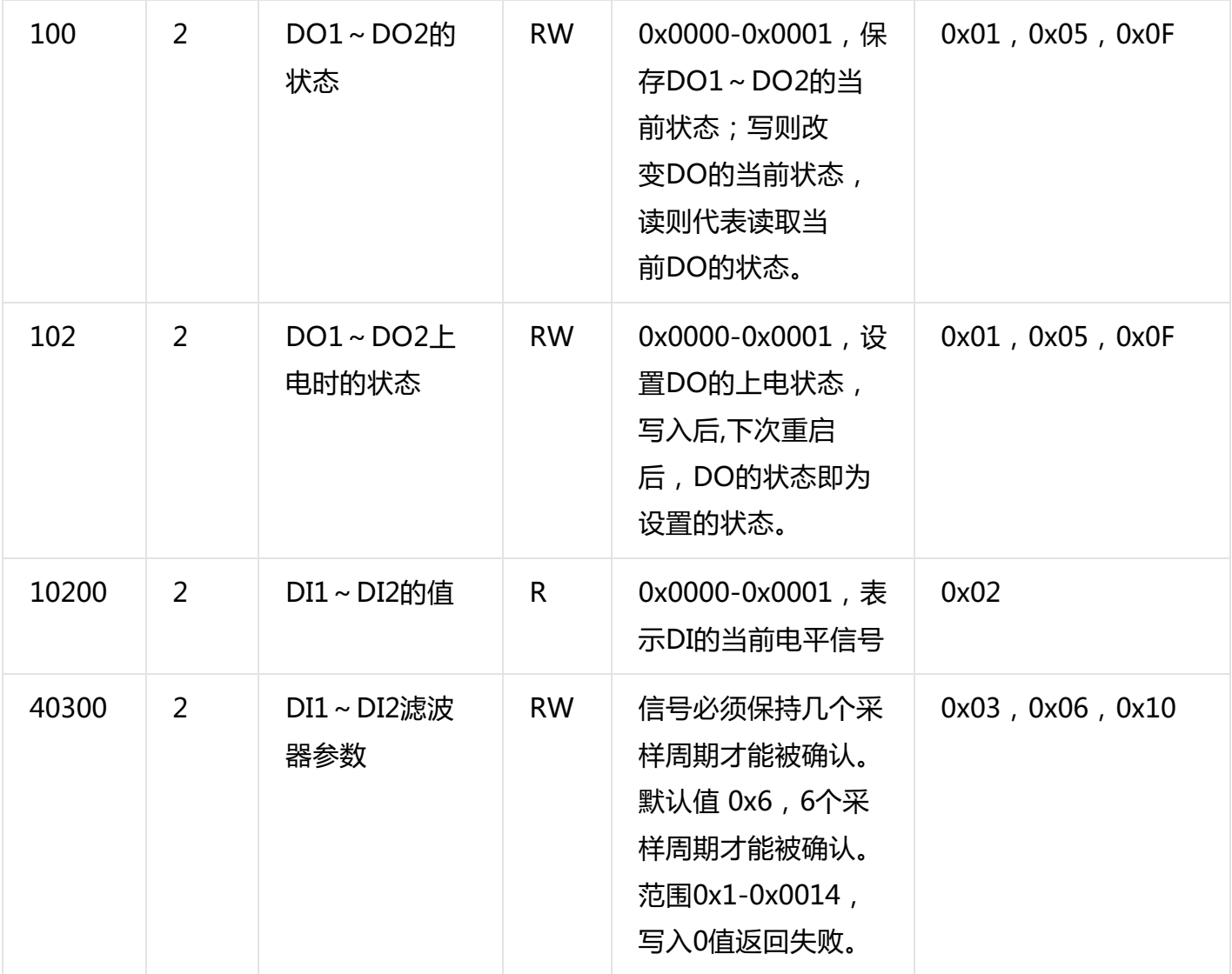

备注:修改串口参数前,需要写保护寄存器,写入0x5A01后,10S左右即可进行修改串口参数及名称 地址。

波特率代码表:

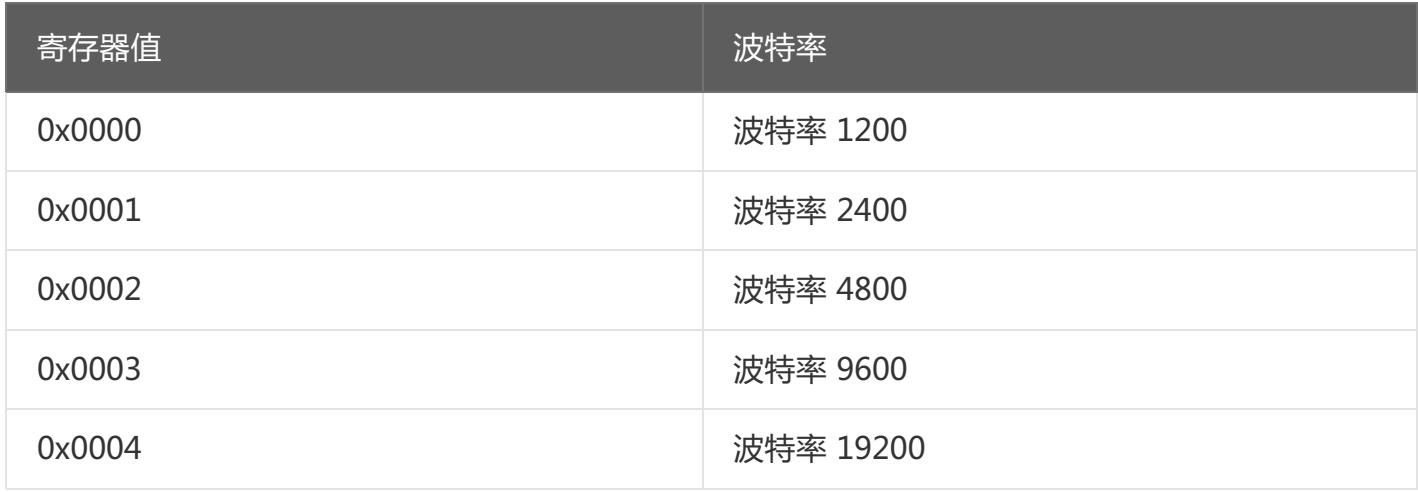

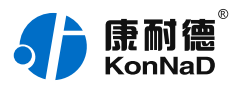

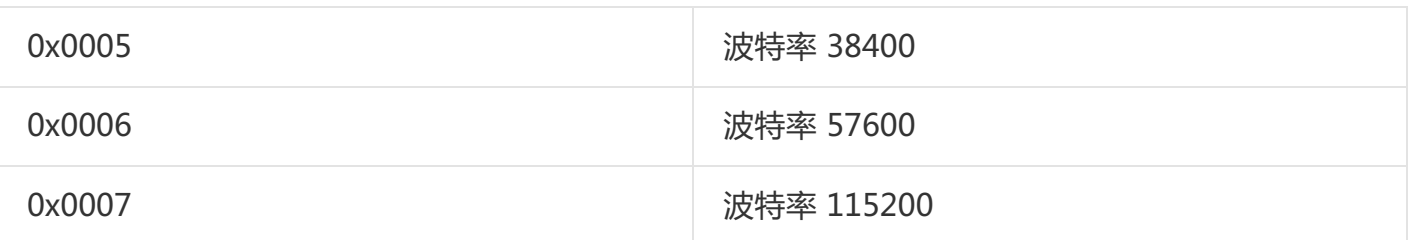

## <span id="page-22-0"></span>**5.2. [协议应用范例](#page-1-31)**

## <span id="page-22-1"></span>**5.2.1. [读DO状态\(0x01\)](#page-1-32)**

以同时采集2路DO为例进行说明,假设C2000-A1-PDD2020-BB1的485地址已经设置为1,命令如 下:

#### 0x010100640002FC14

命令解析:

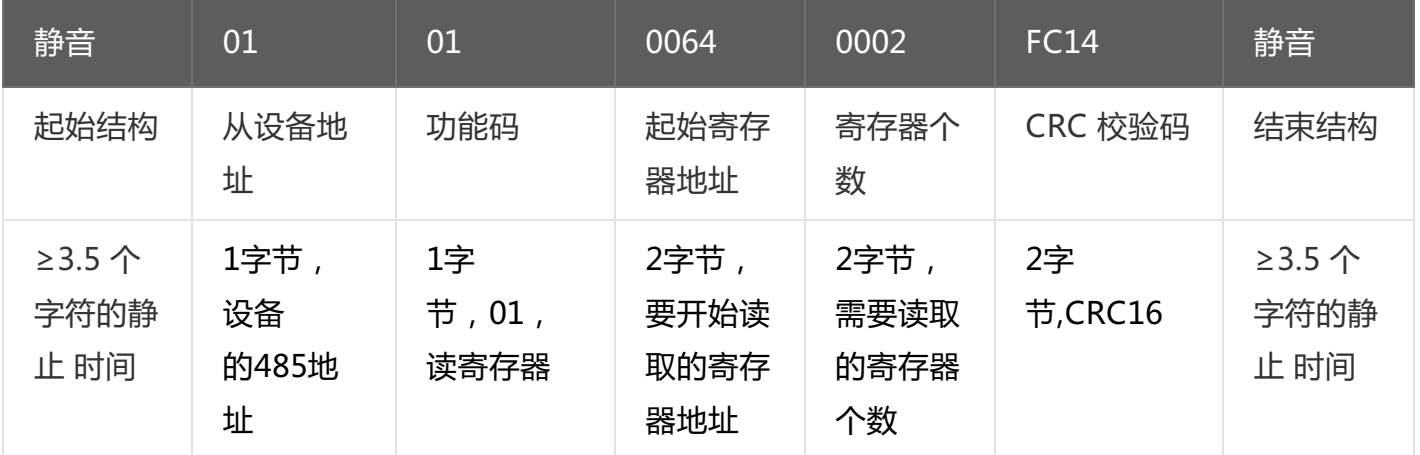

假设C2000-A1-PDD2020-BB1的通道DO1为断开状态,通道DO2闭合状态,设备返回的命令为:

### 0x01010102D049

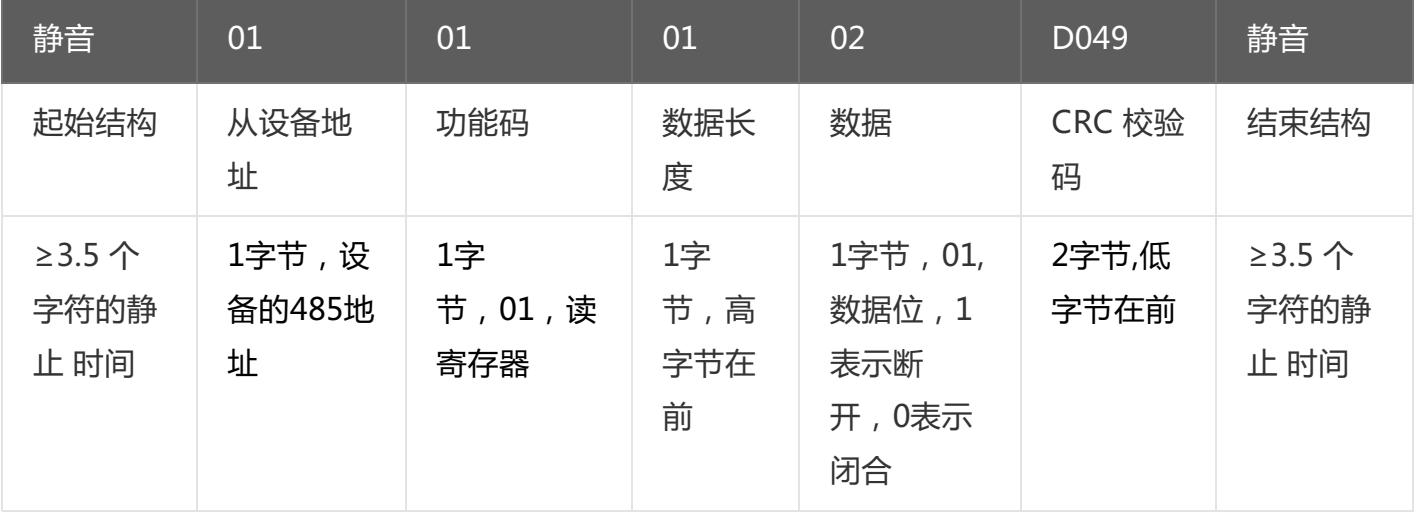

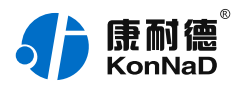

## <span id="page-23-0"></span>**5.2.2. [写DO状态\(0x0F\)](#page-1-33)**

写DO状态时,可以往寄存器里面写0或者是写1,写0断开写1闭合,假设设备的485地址已经设置为 1。

将DO1断开,DO2闭合,命令如下:

#### 0x010F0064000201022E9E

命令解析:

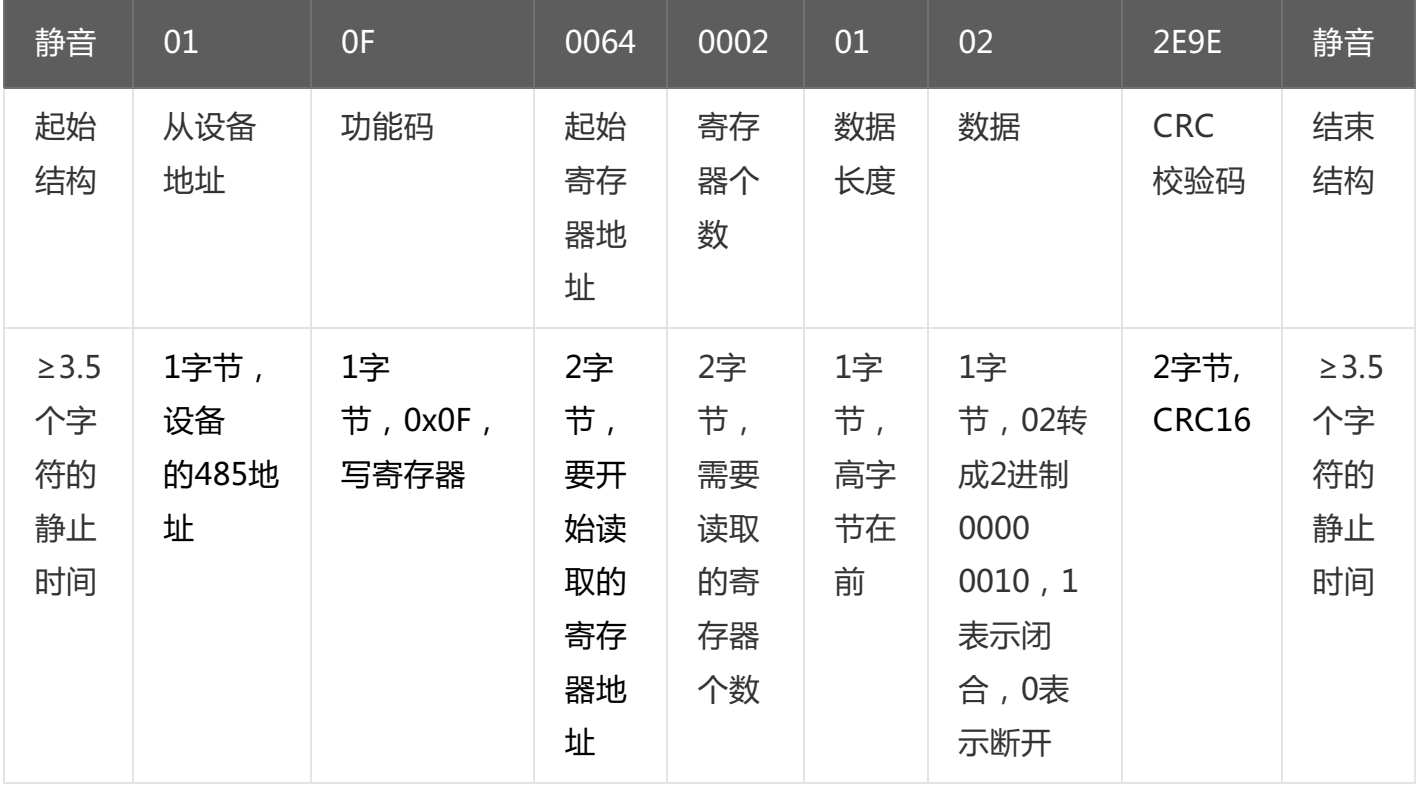

#### 若设备正常执行命令,返回数据如下:

#### 0x010F0064000295D5

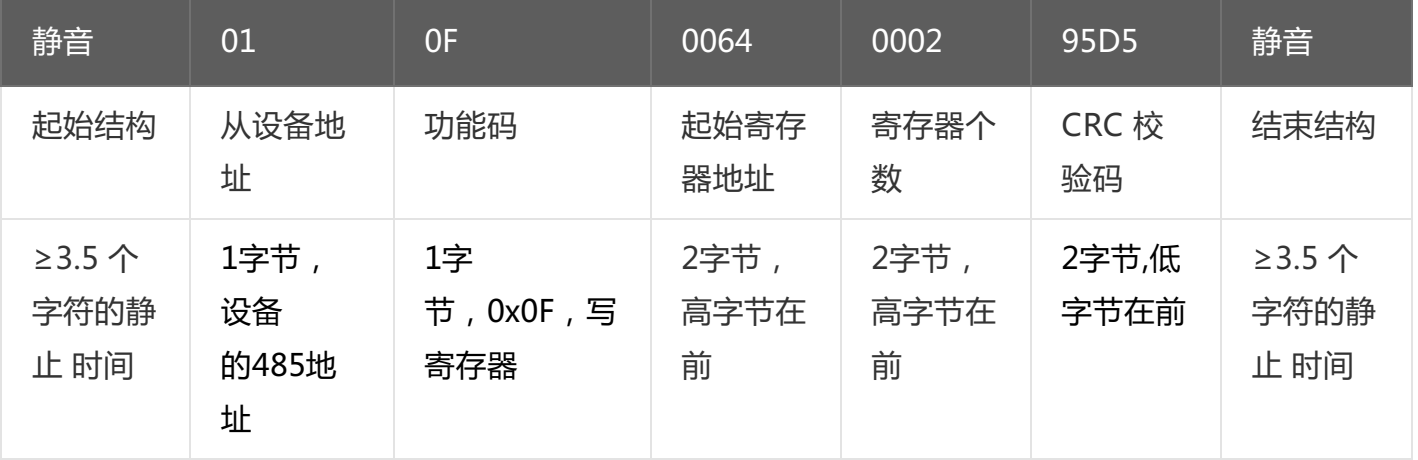

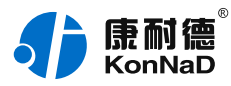

## <span id="page-24-0"></span>**5.2.3. [写单个DO状态\(0x05\)](#page-1-34)**

写DO状态时,可以往寄存器里面写0或者是写1,写0断开写1闭合。

将DO1闭合,命令如下:

## 0x01050064FF00CDE5

命令解析:

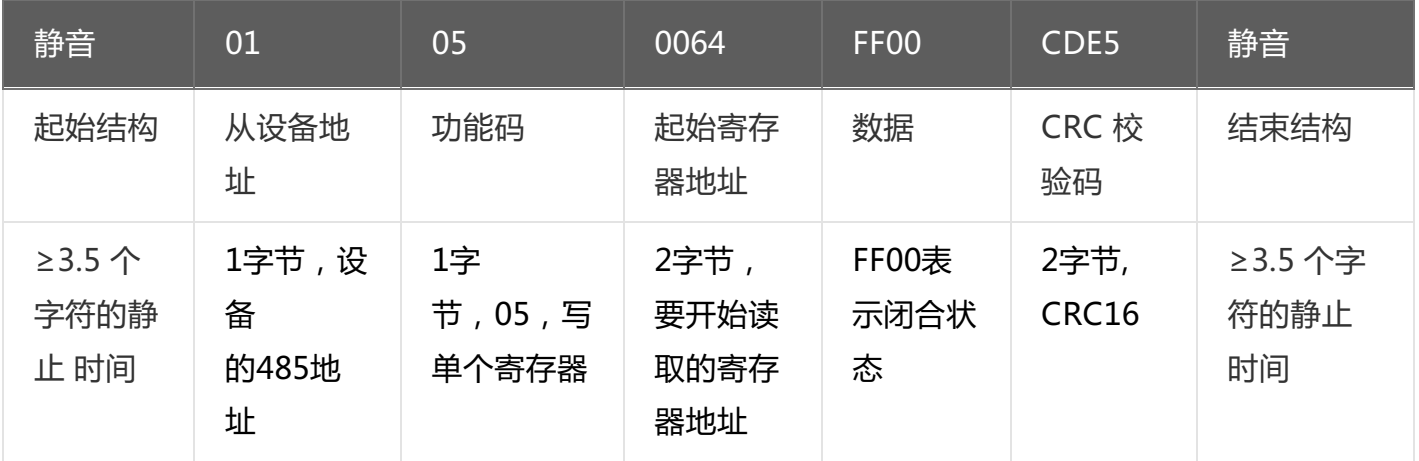

#### 若设备正常执行命令,返回数据如下:

#### 0x01050064FF00CDE5

命令解析:

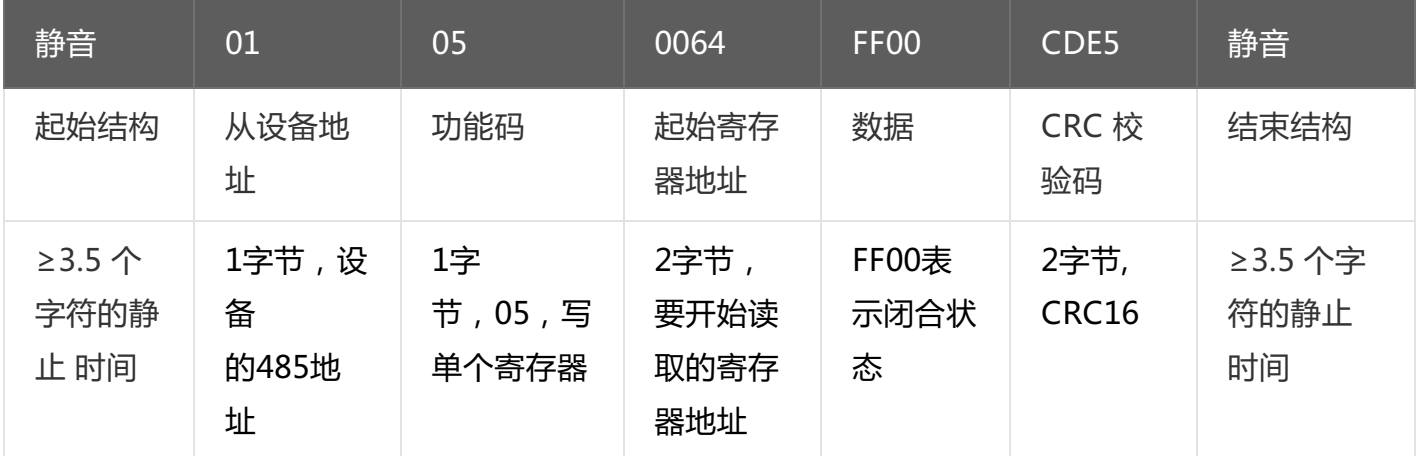

## <span id="page-24-1"></span>**5.2.4. [读DI状态\(0x02\)](#page-1-35)**

以同时采集2路DI为例进行说明,假设C2000-A1-PDD2020-BB1的485地址已经设置为1,命令如下:

## 0x 010200C800027835

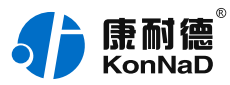

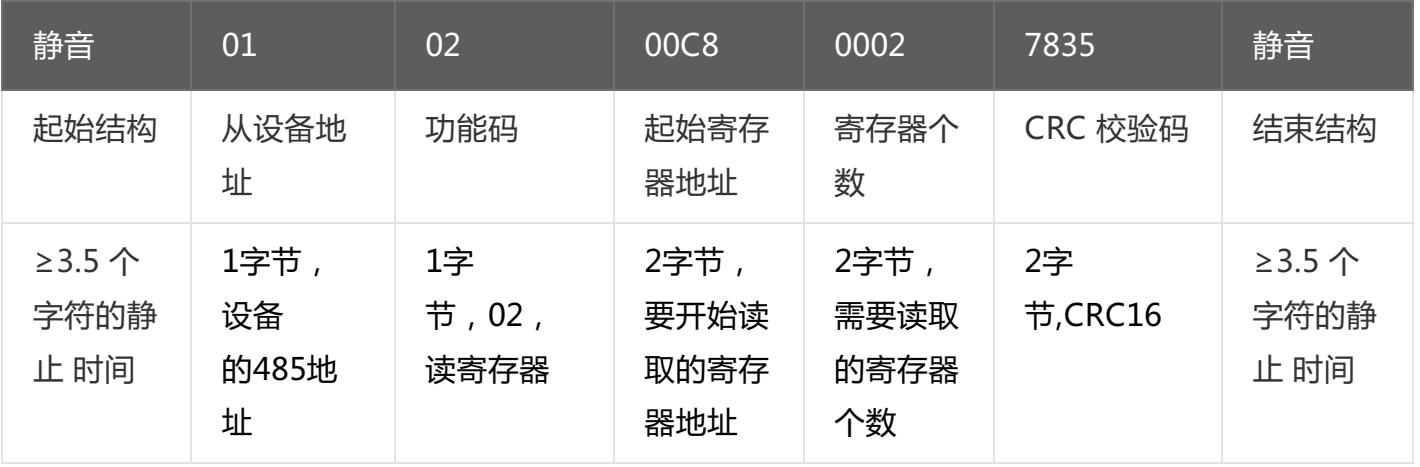

假设C2000-A1-PDD2020-BB1的通道DI1已经闭合,通道DI2断开,设备返回的命令为:

## 0x010201016048

命令解析:

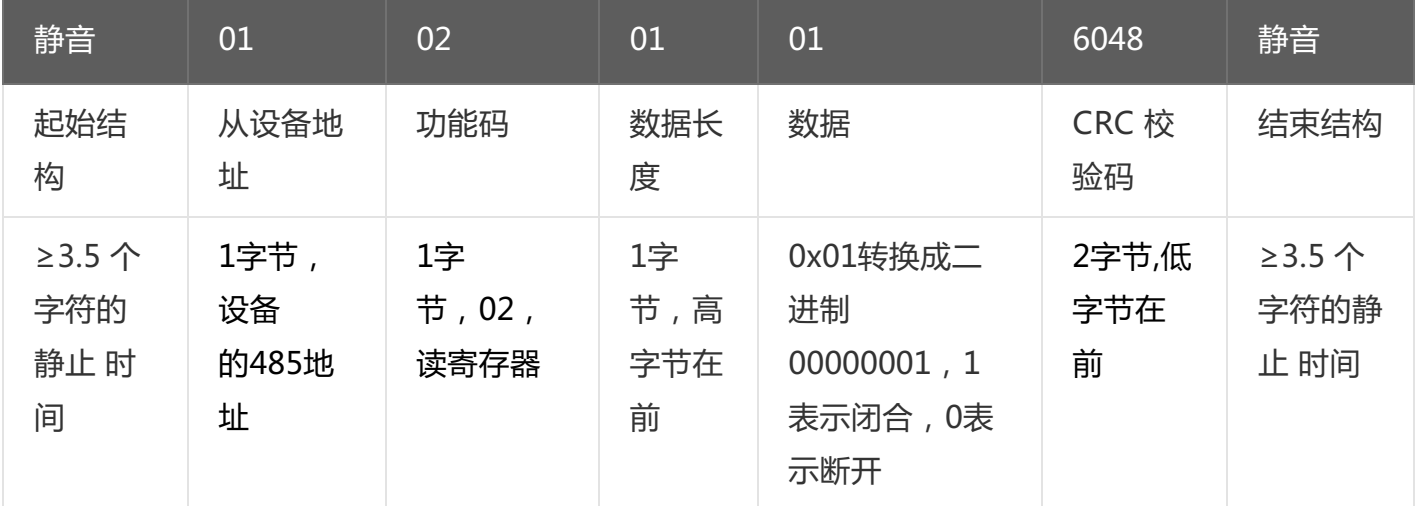

## <span id="page-25-0"></span>**5.2.5. [读DI滤波器参数\(0x03\)](#page-1-36)**

以同时采集2路DI滤波器参数,假设C2000-A1-PDD2020-BB1的485地址已经设置为1,命令如下:

0x0103012C0002043E

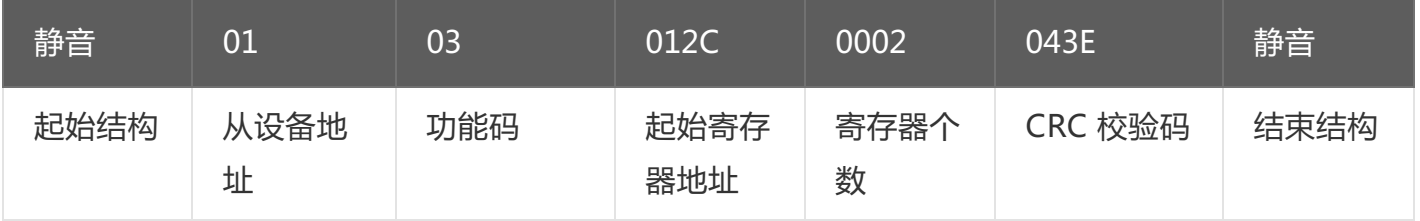

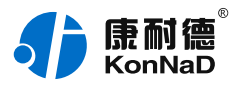

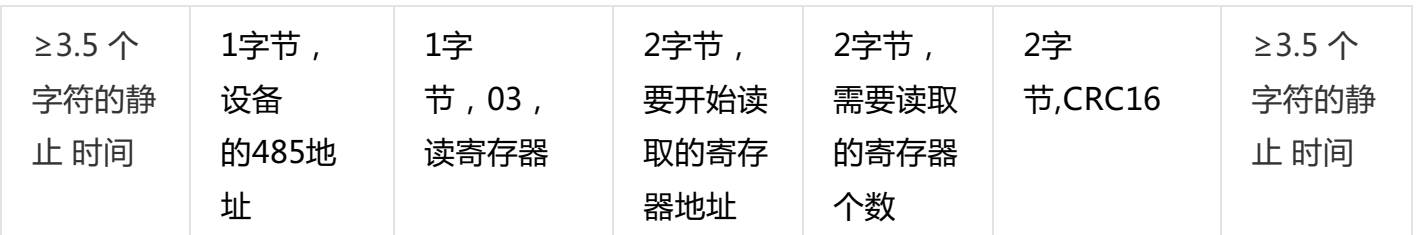

假设C2000-A1-PDD2020-BB1的通道DI1-DI2滤波器参数为20,设备返回的命令为:

0x01030400140014BA38

命令解析:

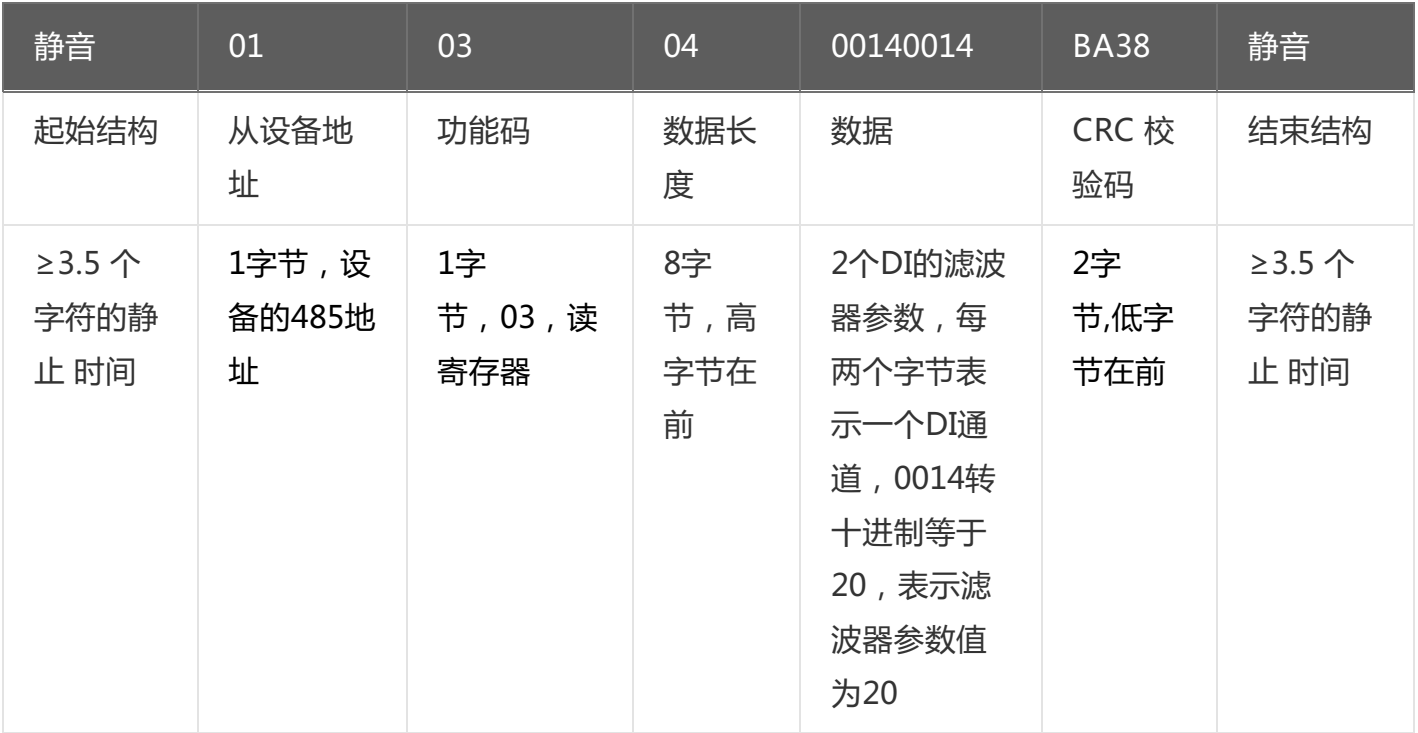

## <span id="page-26-0"></span>**5.2.6. [写滤波参数\(0x10\)](#page-1-37)**

写DI滤波参数时,可以往寄存器里面写值1-20,假设设备的485地址已经设置为1。

写DI1滤波参数为:1,DI2滤波参数为:20

命令如下:

#### 0x0110012C00020400010014ADBD

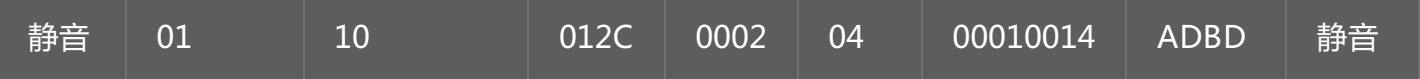

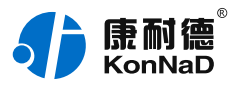

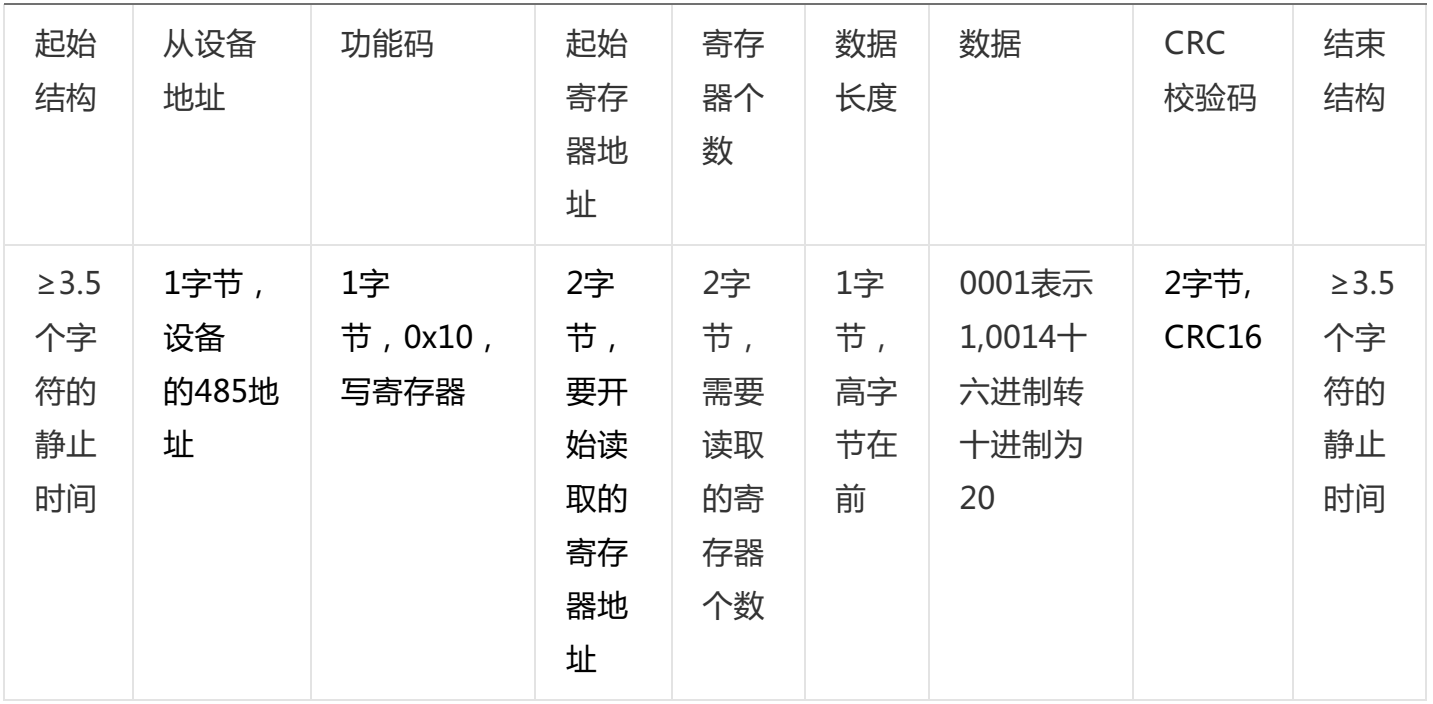

#### 若设备正常执行命令,返回数据如下:

## 0x0110012C000281FD

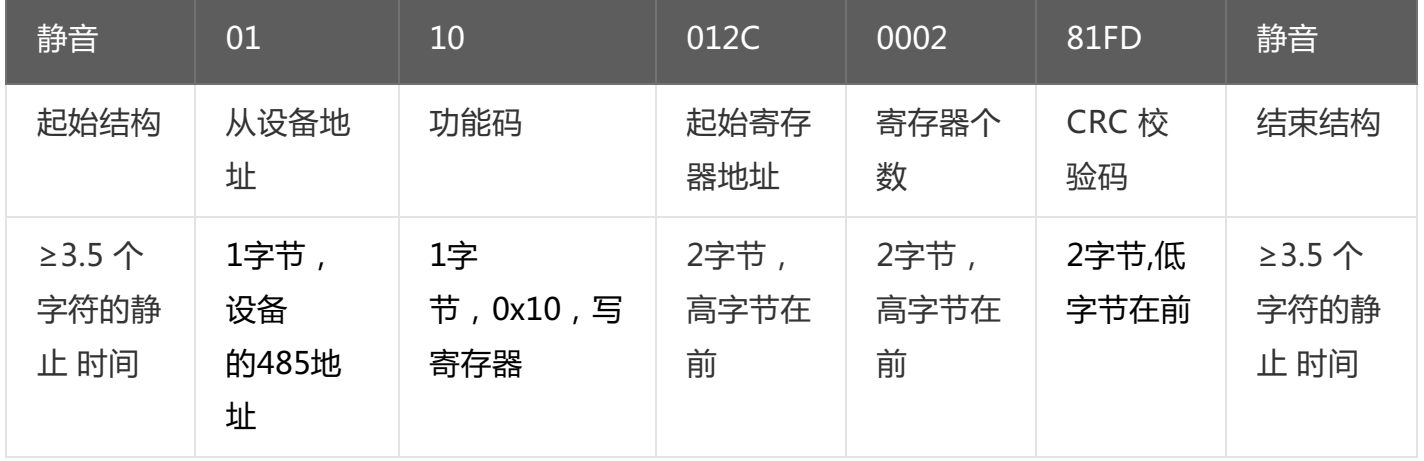

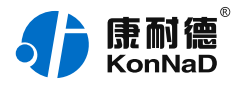

## <span id="page-28-0"></span>**6. [装箱清单](#page-1-38)**

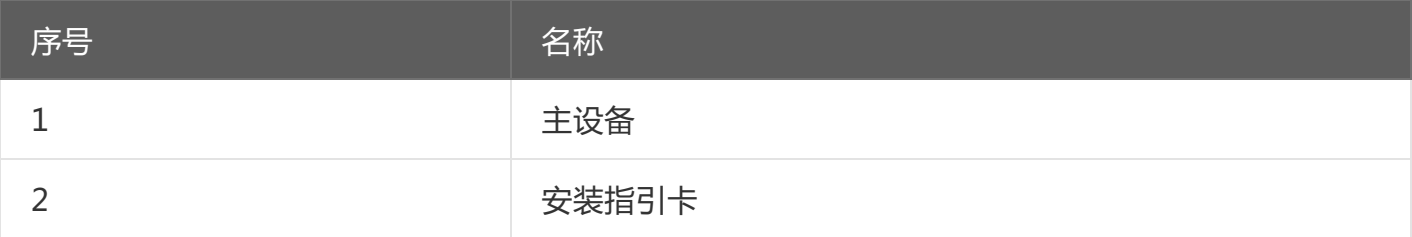

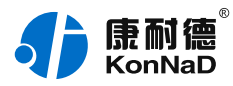

## <span id="page-29-0"></span>**7. [产品服务](#page-1-39)**

您所购买的产品在正常使用的情况下,凡是由原材料或生产过程中造成的质量问题,自购买之日起 提供免费保修服务。凡是由于用户不按本产品说明书要求,自行安装、拆卸或不正确使用而造成的损 坏,本公司提供维修服务,但收取适当维修费。保修期限如下表:

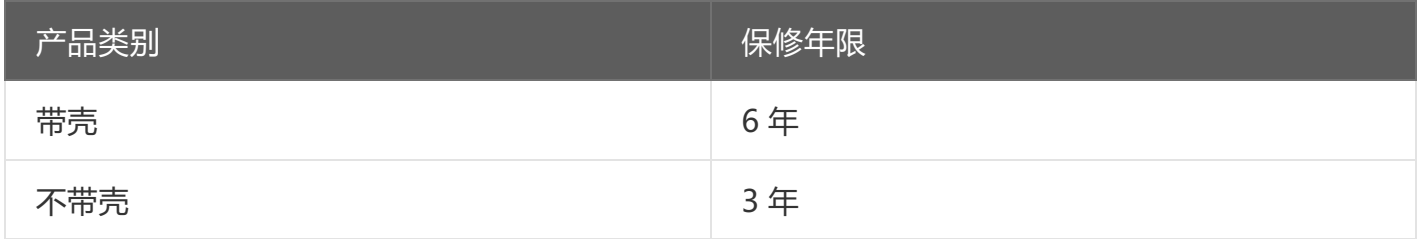

#### 注:产品配件不提供保修服务。

保修条例:

- 1. 自购买产品之日起,在正常使用的情况下 (由公司授权技术人员判定),在保修期限内,对发生故障的产品进 行免费维修。
- 2. 在保修期内曾经由我公司以外的维修人员修理或更改过的产品、或安装不当、输入电压不正确、使用不当、意 外事件或自然灾害等原因引起的故障的产品不属于保修范围。
- 3. 在接受保修服务前,需要客户出示保修卡或购买发票来证明产品购买日期。无法确认日期的将不予保修。
- 4. 所有保修或维修的产品,用户承担运费和运送时的风险。
- 5. 超过保修期或不符合保修条件的产品,本公司提供收费维修。
- 6. 定制化和 ODM 产品的保修期以合同约定为主。
- 7. 和本保修条例发生冲突的其他口头承诺等,参照本保修条例执行。
- 8. 我公司在产品制造、销售及使用上所担负的责任,均不应超过产品的原始成本。本公司不承担任何连带责任。
- 9. 本条款的解释权归本公司所拥有。